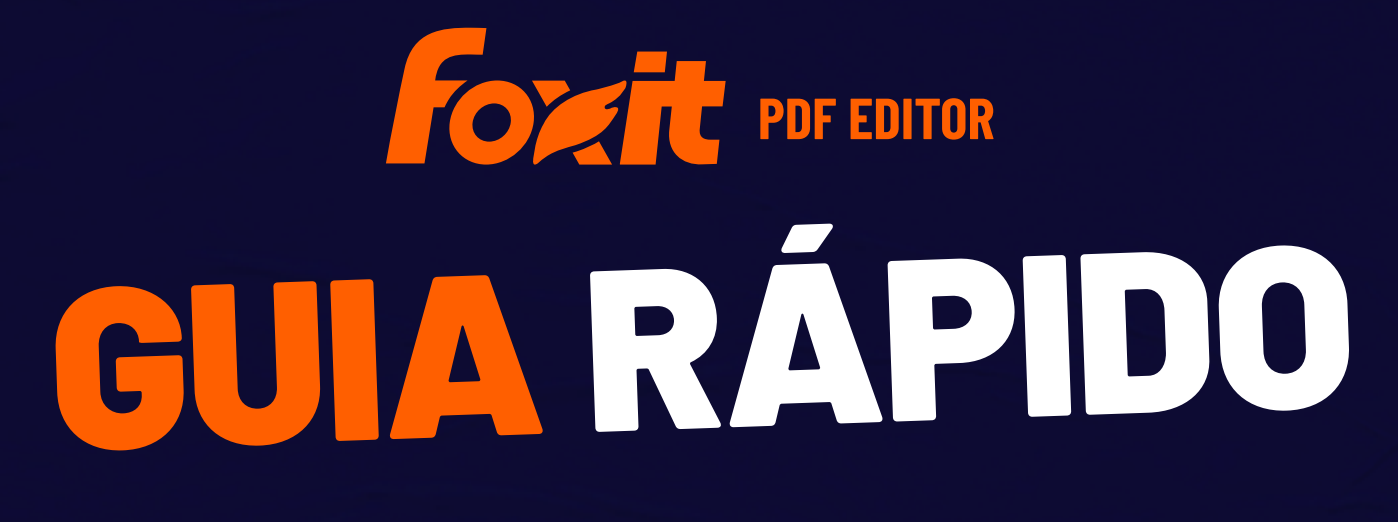

**Foxit PDF Editor Para Windows**

© Foxit Software Incorporated. Todos os direitos reservados.

Este guia apresenta uma breve introdução aos principais recursos da versão de Assinatura do Foxit PDF Editor e da versão de Licença Perpétua do Foxit PDF Editor, que passará a ser chamado de Foxit PDF Editor. Para obter as instruções detalhadas, consulte nosso manual do usuário.

# **Introdução**

# **Instalação do Foxit PDF Editor**

### **Requisitos do sistema**

#### **Sistemas operacionais**

- Windows 11 ou Windows 10.
- Microsoft Office® 2013 ou versão mais recente (necessário para alguns recursos de criação de PDF).
- Verificado como Citrix Ready® com o Citrix XenApp® 7.13.

#### **Hardware mínimo recomendado para melhor desempenho**

- Processador de 1,3 GHz ou mais rápido (compatível com x86) ou processador ARM, Microsoft SQ1 ou melhor.
- 512 MB de RAM (Recomendado: 1 GB de RAM ou mais).
- 2 GB de espaço disponível no disco rígido.
- 1024\*768 de resolução de tela.
- Suporta 4K e outras exibições de alta resolução.

## **Como instalar**

O formato do instalador do Foxit PDF Editor pode ser EXE ou MSI. Baixe o instalador no seu computador e, em seguida, faça o seguinte (no Foxit PDF Editor *Pro*, por exemplo): Para um instalador EXE:

- 1. Clique duas vezes no arquivo EXE e o assistente de configuração será exibido.
- 2. O Foxit PDF Editor é protegido por leis de direitos autorais, e você deve aceitar o Contrato de Licença para prosseguir. Marque a caixa **Concordo com o Contrato de Licença** para continuar.
- 3. (Opcional) Você pode marcar ou desmarcar a opção **Ajude a melhorar a experiência**

**do usuário** para ativar ou desativar a coleta de dados. Os dados coletados serão usados apenas para melhorar as experiências do usuário. A configuração desta opção não afetará o seguinte processo de instalação.

- 4. Você pode clicar em **Instalação Rápida** para iniciar a instalação imediatamente com as configurações padrão ou clicar em **Configurações Avançadas** e fazer o seguinte para personalizar sua instalação:
	- A) Clique no ícone de três pontos na horizontal para alterar o diretório de instalação.
	- B) (Opcional) Escolha um idioma que você deseja instalar na caixa **Idioma**.
	- C) Na guia **Configurações**, selecione as opções que você gostaria que a configuração executasse.
	- D) Na guia **Componentes**, selecione as opções que você deseja instalar.
	- E) (Opcional) Clique em **Voltar** para voltar para a etapa anterior.
	- F) Clique em **Instalar** para iniciar a instalação.
- 5. Quando o processo estiver concluído, uma caixa de diálogo notificará o usuário que o Foxit PDF Editor foi instalado com êxito. Você pode clicar em **Iniciar agora** para executar o aplicativo logo após a instalação.

Para um instalador MSI:

- 1. Clique duas vezes no arquivo MSI e o assistente de configuração será exibido. Clique em **Próximo** para continuar.
- 2. O Foxit PDF Editor é protegido por leis de direitos autorais, e você deve aceitar o Contrato de Licença para prosseguir. Marque a caixa **Aceito os termos do Contrato de Licença** para continuar.
- 3. (Opcional) Você pode marcar ou desmarcar a opção **Ajude a melhorar a experiência do usuário** para ativar ou desativar a coleta de dados. Os dados coletados serão usados apenas para melhorar as experiências do usuário. A configuração desta opção não afetará o seguinte processo de instalação.
- 4. Há dois tipos de configuração de instalação para o Foxit PDF Editor. O usuário pode alterar o diretório de instalação ou manter as configurações padrão. *Padrão*: instala todos os recursos por padrão, o que requer mais espaço em disco. *Personalizado*: permite que os usuários escolham quais recursos do programa serão instalados.
- 5. Para a configuração *Padrão*, basta clicar em **Instalar**. Se você escolher a configuração *Personalizada*, clique em **Próximo** e faça o seguinte:
	- A) Clique em "**Pesquisar**" para alterar o diretório de instalação.
	- B) Clique em "**Uso do Disco**" para verificar o espaço disponível em disco para os recursos selecionados.
	- C) Marque as opções que você deseja instalar e clique em "**Próximo**" para continuar.
	- D) Selecione as tarefas adicionais que você deseja que a configuração realize e, em seguida, clique em "**Instalar**" para iniciar a instalação.
- 6. Quando o processo estiver concluído, uma caixa de diálogo notificará o usuário de que o Foxit PDF Editor foi instalado. Você pode optar por marcar a caixa **Iniciar o Foxit PDF Editor** para executar o aplicativo após a instalação. Clique em **Concluir**

para finalizar a instalação.

# **Instalação por linha de comando para instaladores EXE**

Você pode usar a linha de comando para instalar o aplicativo:

<O caminho completo para o instalador> [Parâmetro Opcional] [PROPERTY=PropertyValue]

As propriedades do Foxit PDF Editor são:

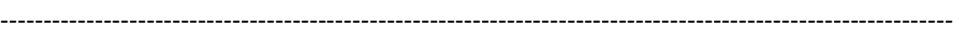

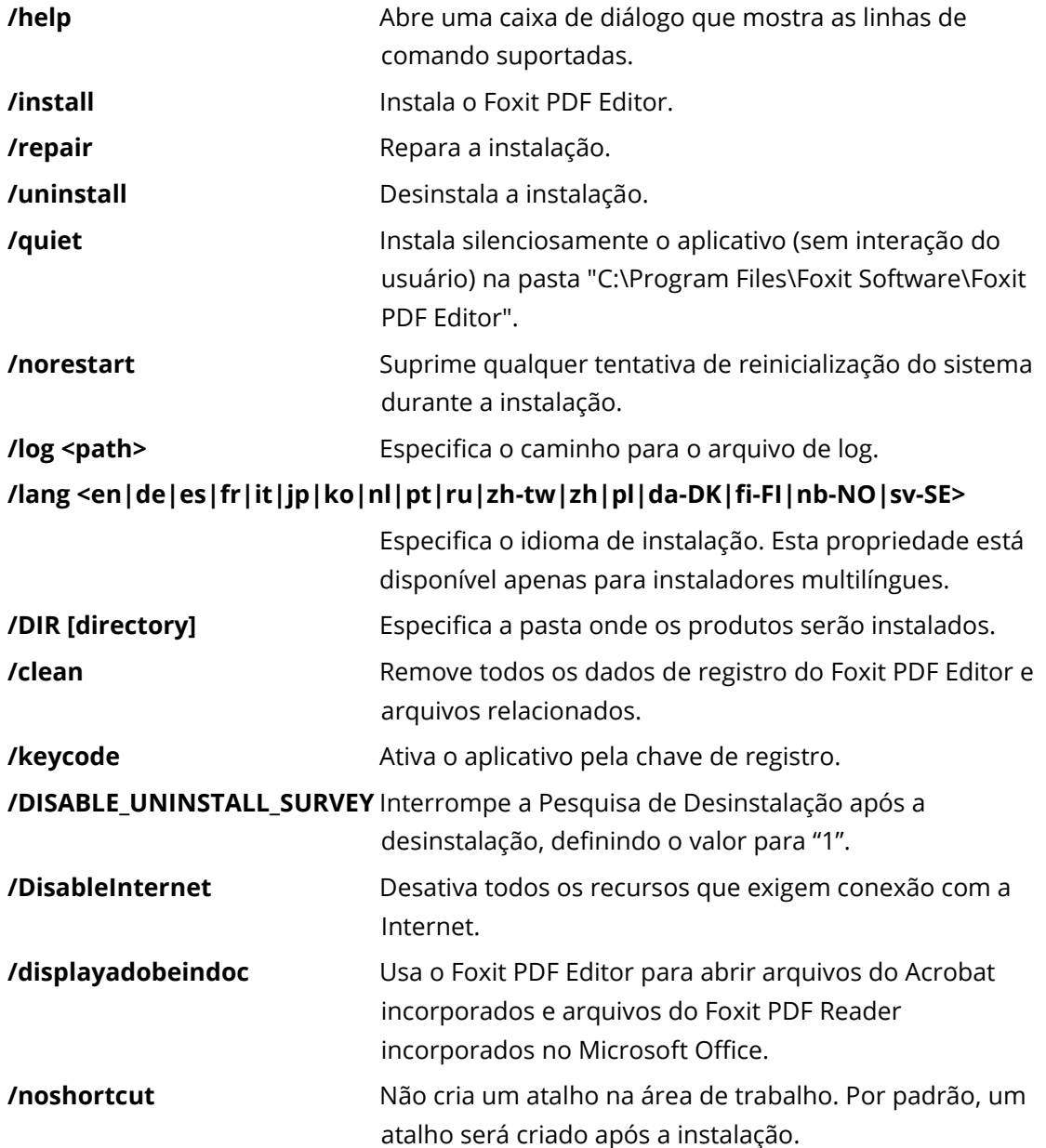

# **Instalação por linha de comando para instaladores MSI**

Você também pode usar a linha de comando para instalar o aplicativo: msiexec /Option <Required Parameter> [Optional Parameter] [PROPERTY=PropertyValue]

Para obter informações detalhadas sobre msiexec.exe e também sobre os parâmetros necessários e opcionais, digite "msiexec" na linha de comando ou acesse a Central de Ajuda do Microsoft TechNet.

#### **Propriedades públicas do pacote de instalação MSI do Foxit PDF Editor.**

As propriedades de instalação do Foxit PDF Editor complementam as propriedades públicas MSI padrão para oferecer aos administradores maior controle sobre a instalação do aplicativo.

Para ver a lista completa de propriedades públicas padrão, consulte: [http://msdn.microsoft.com/en-gb/library/aa370905\(VS.85\).aspx](http://msdn.microsoft.com/en-gb/library/aa370905(VS.85).aspx) As propriedades do Foxit PDF Editor são:

---------------------------------------------------------------------------------------------------------------

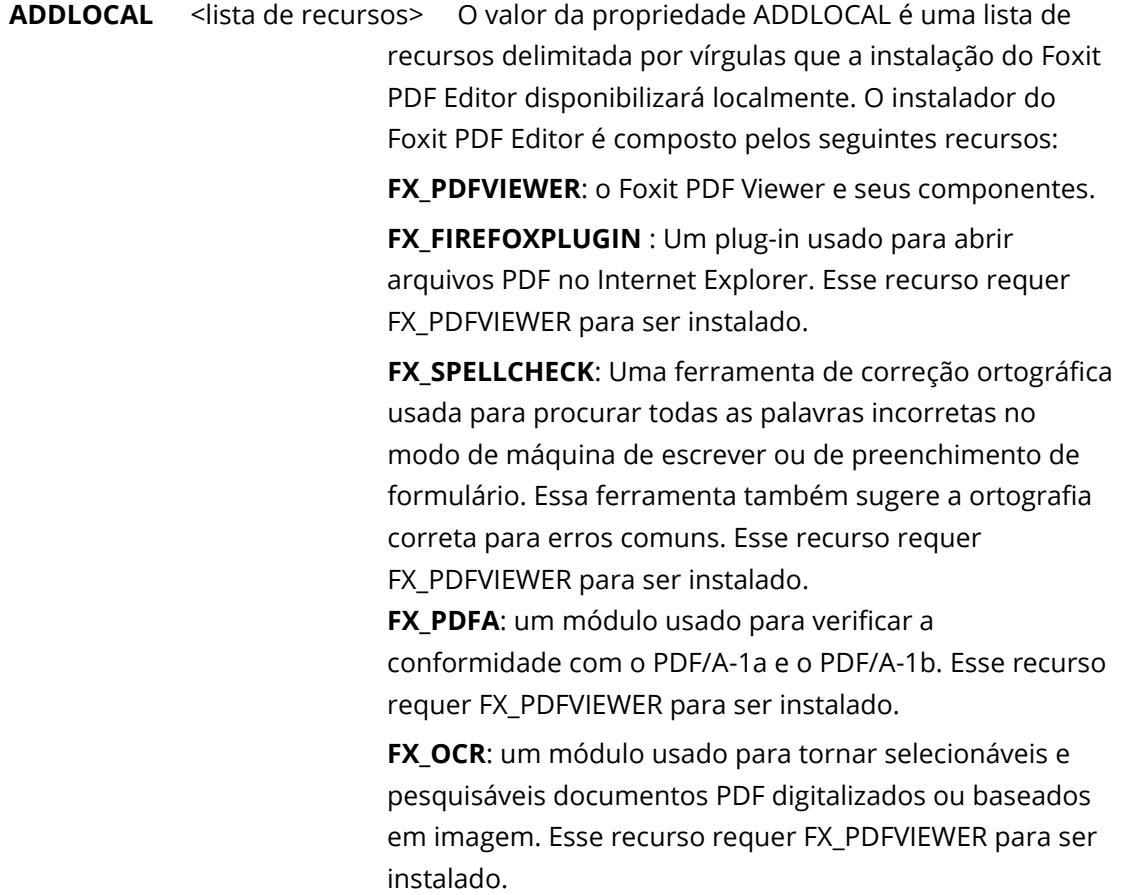

**FX\_CREATOR:** O Foxit PDF Creator instala uma impressora virtual em seu sistema. O criador pode converter qualquer documento para impressão em PDFs de alta qualidade de forma conveniente e eficiente. Esse recurso requer FX\_PDFVIEWER para ser instalado.

**FX\_CONVERTEXT**: extensão shell usada para a conversão de PDF ou combinação de arquivos suportados no menu, clique com o botão direito. Esse recurso requer o FX\_CREATOR para ser instalado.

**FX\_CREATORWORDADDIN**: Um complemento da barra de ferramentas do MS Word para criar PDFs com apenas um clique. Esse recurso requer o FX\_CREATOR para ser instalado.

**FX\_CREATOREXCELADDIN:** um complemento da barra de ferramentas do MS Excel para criar PDFs com apenas um clique. Esse recurso requer o FX\_CREATOR para ser instalado.

**FX CREATORPPTADDIN:** um complemento da barra de ferramentas do MS PPT para criar PDFs com apenas um clique. Esse recurso requer o FX\_CREATOR para ser instalado.

**FX\_CREATOROUTLOOKADDIN**: um complemento da barra de ferramentas do MS Outlook para criar PDFs com apenas um clique. Esse recurso requer o FX\_CREATOR para ser instalado.

**FX\_SE**: Plug-ins para Windows Explorer e shell do Windows. Essas extensões permitem a exibição de miniaturas de PDF no Windows Explorer e a visualização de arquivos PDF no Sistema Operacional do Windows e no Office 2013 (ou uma versão mais recente). Esse recurso requer FX\_PDFVIEWER para ser instalado.

**FX IFILTER:** O Foxit PDF IFilter é um plug-in para mecanismos de pesquisa do Windows que podem ajudar a pesquisar documentos PDF rapidamente.

**FX\_BROWSERADDIN:** O plugin do navegador da internet usado para converter páginas da web em PDFs.

**INSTALLLOCATION** Especifica a localização da pasta do produto instalado.

**MAKEDEFAULT** Valor padrão igual a "1"; o Foxit PDF Editor será definido como aplicativo padrão para abrir arquivos PDF.

**VIEW\_IN\_BROWSER** Valor padrão igual a "1"; o Foxit PDF Editor será configurado para abrir arquivos PDF dentro de navegadores.

**DESKTOP\_SHORTCUT** Valor padrão igual a "1"; o instalador colocará um atalho para os aplicativos instalados na Área de Trabalho.

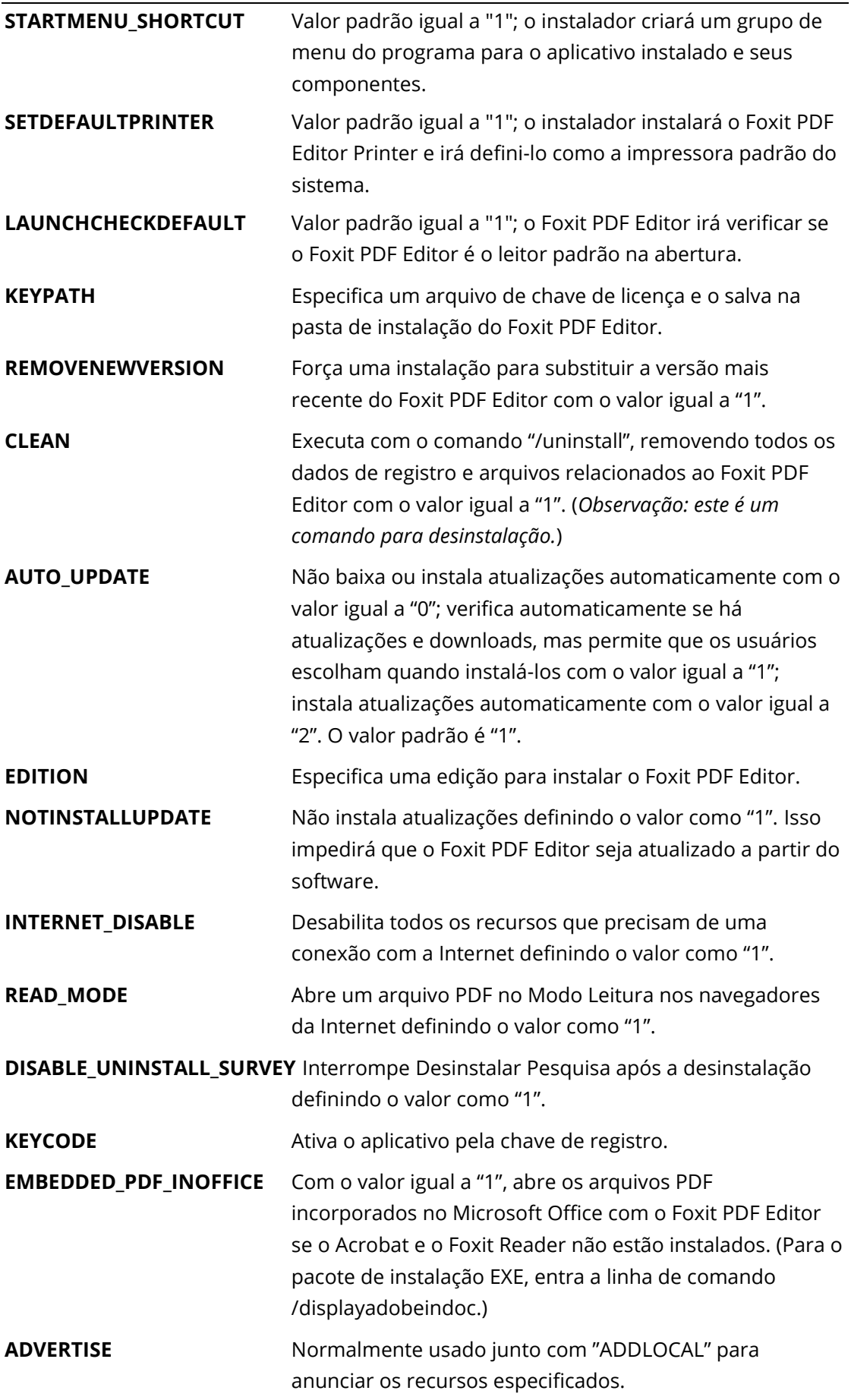

Exemplos de linha de comando:

1. Instalar o aplicativo no modo silencioso (sem interação do usuário) na pasta "C:\Arquivos de Programas\Foxit Software":

msiexec /i "Foxit PDF Editor.msi" /quiet INSTALLLOCATION="C:\Arquivos de Programas\ Foxit Software "

2. Instalar somente o Foxit PDF Viewer:

msiexec /i "Foxit PDF Editor.msi" /quiet ADDLOCAL="FX\_PDFVIEWER "

3. Use o arquivo de chave de licença salvo no disco C para ativar o aplicativo ao executar a instalação:

msiexec /i "Foxit PDF Editor.msi" KEYPATH="C:\fpmkey.txt"

4. Não instalar o Foxit PDF Editor Printer:

msiexec /i "Foxit PDF Editor.msi" ADDLOCAL=ALL, ADVERTISE="FX\_CREATOR" /qn

5. Forçar uma instalação para substituir a mesma versão ou uma versão superior do Foxit PDF Editor:

msiexec /i "Foxit PDF Editor.msi" REMOVENEWVERSION="1"

6. Remover os dados de registro e de usuário quando realizar a desinstalação silenciosa:

msiexec /x "Foxit PDF Editor.msi" /quiet CLEAN="1"

7. Ativar o aplicativo com a chave de registro:

msiexec /i "Foxit PDF Editor.msi" KEYCODE="your key code"

8. Instalar o aplicativo sem a barra de ferramentas Foxit PDF Editor - Criar PDF

msiexec /i "Foxit PDF Editor.msi" ADDLOCAL=ALL, ADVERTISE="FX\_BROWSERADDIN"

## **Ativação do Foxit PDF Editor**

Depois de iniciar o Foxit PDF Editor, o assistente de ativação será exibido. Se você não tiver uma licença, clique em **Comprar Agora** para comprar o Foxit PDF Editor no site da Foxit. Se você já tiver adquirido uma licença do Foxit PDF Editor, faça uma destas ações para ativar o Foxit PDF Editor.

• Para a versão de Assinatura do Foxit PDF Editor, clique em **Entrar** no assistente de

ativação para ativar o Foxit PDF Editor com o e-mail e a senha associados à sua assinatura do Foxit PDF Editor. Após o login bem-sucedido, o Foxit PDF Editor será ativado automaticamente.

• Na versão da Licença Perpétua do Foxit PDF Editor, clique em **Ativar** no assistente de ativação e insira o código da chave de registro para ativar o Foxit PDF Editor. (Se você não forneceu o seu nome ao adquirir a licença, será solicitado que insira o seu nome.) Se a ativação for bem-sucedida, será exibida uma caixa de mensagem. Clique em **OK**.

*Observação:* se o seu PDF Editor for gerenciado pelo Foxit Admin Console (um portal baseado na nuvem que serve para administradores gerenciarem produtos/serviços da Foxit em uma organização), haverá uma janela de aviso para permitir que você o ative para uso posterior, dependendo do modo de ativação definido pelo Admin Console. *Você precisa entrar em contato com o seu administrador para a ativação. Consulte também [Foxit](#page-42-0)  [Admin Console.](#page-42-0)*

## **Desativando o Foxit PDF Editor**

É possível desativar o Foxit PDF Editor em uma máquina para ativá-lo em outra. Para desativar o Foxit PDF Editor, clique em **Ajuda** > **Desativar**.

## **Desinstalando o Foxit PDF Editor**

#### **Como desinstalar**

Realize um dos seguintes procedimentos:

- No Windows 10, clique em **Iniciar** > pasta **Foxit PDF Editor** > clique com o botão direito do mouse em **Foxit PDF Editor** e escolha **Desinstalar**. No Windows 11, clique com o botão direito do mouse em **Foxit PDF Editor** na lista de aplicativos depois de clicar em **Iniciar** e escolha **Desinstalar**.
- Desinstalar no **Painel de Controle**. Acesse o **Painel de Controle**, escolha **Programas** > **Programas e Recursos** > selecione **Foxit PDF Editor** e clique em **Desinstalar/Alterar**. (*Dica: para abrir o Painel de Controle, digite "Painel de Controle" na caixa de pesquisa da barra de ferramentas e selecione Painel de Controle nos resultados.*)
- No Windows 10, clique em **Iniciar** > **Configurações** > **Aplicativos** > **Aplicativos e Recursos** > **Foxit PDF Editor** > **Desinstalar**. No Windows 11, escolha **Iniciar** > **Configurações** > **Aplicativos** > **Aplicativos Instalados**, depois clique em  $\cdots$  ao

lado de Foxit PDF Editor e escolha **Desinstalar**.

Clique duas vezes no atalho Desinstalar no nome do drive do diretório de instalação do Foxit PDF Editor: \...\Foxit Software\Foxit PDF Editor\.

# **Usando o Foxit PDF Editor**

O Foxit PDF Editor traz uma interface do usuário amigável e organizada, que contém uma barra de ferramentas (modo de faixa de opções), um painel de documentos, um painel de navegação e uma barra de status. Como padrão, ao iniciar o Foxit PDF Editor, é possível visualizar a Página inicial, que inclui tutoriais do produto e um Assistente de ferramentas para alguns dos recursos mais usados, bastante úteis para ajudar você a se familiarizar com o programa.

- ➢ [A aba Arquivo](#page-9-0)
- ➢ [Aparência e barra de ferramentas](#page-10-0)
- ➢ [Mover os documentos e fazer seleções](#page-11-0)
- ➢ [Ver todos os diferentes comandos](#page-11-1)
- ➢ [Índice e pesquisa](#page-12-0)
- ➢ [Validação e Criação de Normas](#page-12-1)
- <span id="page-9-0"></span>➢ [Integração com o Foxit PDF IFilter](#page-13-0)

## **A aba Arquivo**

Para acessar as funções **Abrir**, **Salvar**, **Imprimir**, **Assistente de Ação**, **Índice** e outras ferramentas básicas, clique na guia **Arquivo** e selecione-as no menu suspenso. Clique em **Abrir** para abrir PDFs em suas unidades locais, sistemas ECM ou serviços em nuvem, incluindo SharePoint, OneDrive e Google Drive, entre outros. Para verificar as propriedades do documento, selecione a guia Arquivo e vá para **Propriedades**. Para alterar as configurações do programa, selecione **Preferências**.

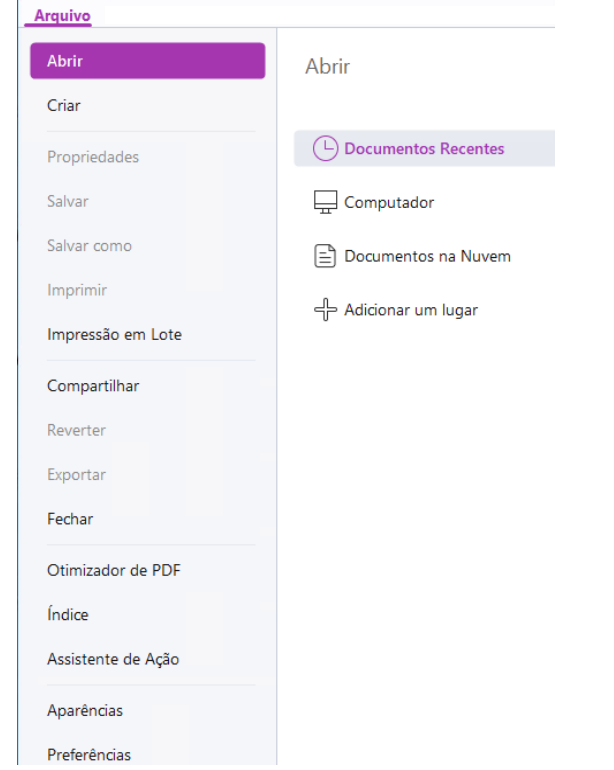

Com o **Otimizador de PDF**, você pode atualizar a versão do PDF e reduzir o tamanho de arquivo compactando o conteúdo, desincorporando fontes e limpando a redundância de dados de objetos PDF. O **Assistente de Ação** permite que você crie e execute uma ação que inclua tarefas a serem aplicadas a PDFs, o que é útil ao processar PDFs usando uma série de tarefas de rotina. Usando a função **Compartilhar**, você pode enviar seu PDF por e-mail para outras pessoas, coletar comentários de revisores, bem como compartilhar documentos e gerenciar suas revisões de documentos.

# <span id="page-10-0"></span>**Aparência e barra de ferramentas**

O Foxit PDF Editor oferece três modos (**Claro**, **Escuro** e **Sistema**) que permitem alterar a aparência do software. Para alterar a aparência, escolha **Arquivo** > **Aparências** e escolha as opções desejadas na lista suspensa **Selecionar Modo**. Se você escolher **Sistema**, a aparência mudará automaticamente para o modo **Claro** ou **Escuro** de acordo com o modo padrão de aplicativos (Claro ou Escuro) definido no Windows. Se estiver usando o Modo Claro, você poderá selecionar **Colorido** no grupo **Selecionar Tema do Modo Claro** para especificar a cor do tema do aplicativo.

#### **Modo de Faixa de Opções**

O Modo de Faixa de Opções é uma interface com um conjunto de barras de ferramentas colocado em categorias em uma barra com abas. A faixa de opções fornece a interface do usuário de um aplicativo com uma barra de ferramentas grande, contendo representações gráficas de elementos de controle que são agrupadas por funcionalidades.

O Modo de Faixa de Opções do Foxit PDF Editor agrupa comandos por tarefa, eliminando a necessidade de ter várias barras de ferramentas baseadas em ícones diferentes e garantindo que os comandos usados com mais frequência estejam à mão.

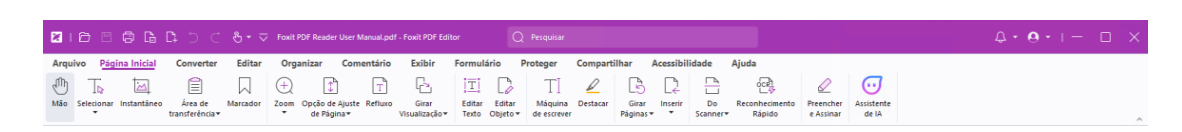

*Versão por assinatura do Foxit PDF Editor Pro*

### <span id="page-11-0"></span>**Mova-se pelos documentos e selecione texto, imagem ou anotações**

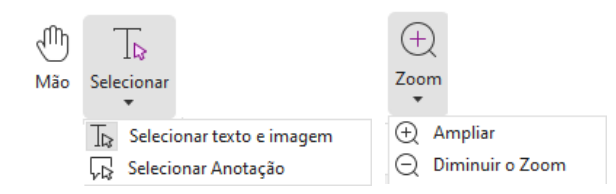

Os quatro comandos mais úteis para navegar e interagir com PDFs são Mão, Selecionar Texto e Imagem, Selecionar Anotação e Zoom. O comando Mão permite percorrer o PDF, responder links, preencher formulários e reproduzir arquivos multimídia. O comando Selecionar Anotação permite selecionar várias anotações e mover, redimensionar ou alinhá-las juntas. O comando Selecionar Texto e Imagem permite selecionar texto ou imagem para copiar, editar, adicionar anotações ou gerenciar marcadores. O comando Zoom permite que você amplie ou afaste a página facilmente para melhores experiências de leitura (você também pode usar as teclas de atalho "Ctrl + +/-" ou apenas manter pressionada a tecla **Ctrl** enquanto rola a roda do mouse para frente e para trás).

## <span id="page-11-1"></span>**Ver todos os diferentes comandos**

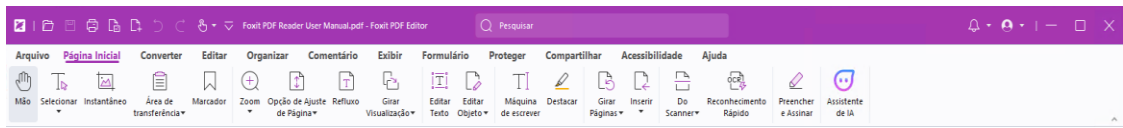

#### *A aba Página Inicial na Versão por assinatura do Foxit PDF Editor Pro*

Clique nos botões na faixa de opções em diferentes abas para alternar entre diferentes comandos. Além disso, a dica de ferramenta é mostrada quando o cursor é posicionado acima de cada comando. Você pode usar esses comandos para mover e interagir com PDFs, ampliar e reduzir páginas, editar o conteúdo da página, gerenciar comentários, organizar páginas, digitalizar e aplicar OCR, inserir assinaturas, criptografar documentos e muito mais.

Para encontrar rapidamente determinado comando, clique no campo **Pesquisa** (ou

pressione **Alt** + **Q**) na barra de título (parte superior da janela) e digite o nome ou a descrição do comando. Em seguida, o Foxit PDF Editor exibirá uma lista de comandos correspondentes, a partir da qual você pode selecionar ativar o recurso desejado.

# <span id="page-12-0"></span>**Índice e pesquisa**

O Foxit PDF Editor permite que você execute pesquisas e crie índices para encontrar facilmente texto em arquivos PDF.

• Para encontrar rapidamente um trecho no PDF atual, clique no campo Pesquisar, na barra de título, e clique na caixa **Mostrar resultados de texto correspondentes** no menu suspenso (ou pressione **Ctrl** + **F**) para abrir a janela "Pesquisar e substituir", que aparecerá no canto superior direito da área do documento. Em seguida, digite o trecho na caixa Procurar e pressione **Enter** para

procurar o trecho no documento. *Dica: Clique no ícone de engrenagem na caixa* 

*Procurar para definir os critérios de pesquisa. Clique nos botões Anterior e Próximo na janela para navegar pelos resultados de texto.*

- Para fazer uma pesquisa avançada, clique no campo Pesquisa na barra de título e selecione **Pesquisa Avançada** no menu suspenso para abrir a aba Pesquisa no painel à direita. Você pode pesquisar uma cadeia em um único arquivo PDF, vários arquivos PDF em uma pasta especificada, todos os arquivos PDF abertos na janela de aplicativo atual, PDFs em um portfólio de PDF ou um índice de PDF. Quando a pesquisa terminar, todas as ocorrências serão listadas em uma exibição em árvore. Isso permitirá que você visualize rapidamente o contexto e pule para localizações específicas. Você também pode salvar os resultados da pesquisa como um arquivo CSV ou PDF para referência futura.
- Você pode usar o comando **Pesquisar e Destacar** na aba **Comentar** (ou escolher **Pesquisar e Destacar** após clicar no campo Pesquisa na barra de título) para fazer uma pesquisa avançada e destacar os trechos pesquisados com um clique.
- Para criar um índice para um PDF ou para criar um índice para vários arquivos PDF, use a função **Gerenciar Índice Incorporado** ou **Índice de Texto Completo com Catálogo** em **Arquivo** > **Índice**.

# <span id="page-12-1"></span>**Validação e criação de padrões industriais**

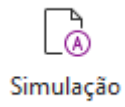

É possível usar o comando **Simulação** no Foxit PDF Editor para analisar se os documentos

PDF atendem aos padrões PDF (incluindo PDF/A, PDF/E, PDF/X, PDF/UA e PDF/VT), se são válidos para produção de impressão e corrigir eventuais erros que possam estar presentes. O Foxit PDF Editor permite visualizar os resultados detalhados da simulação ou criar um relatório em arquivo PDF, .xml, .txt ou .html. O Foxit PDF Editor Pro também dá suporte à criação de PDF/A, PDF/E e PDF/X.

Para analisar um documento PDF, selecione **Converter** > **Simulação**. Em seguida, na caixa de diálogo pop-up, selecione um dos perfis de simulação na aba **Perfil** e clique em **Analisar** ou **Analisar e corrigir**; depois da análise, é possível clicar na aba **Resultados** para visualizar os resultados da simulação ou criar um relatório. Para criar PDFs padronizados e conformes, selecione **Converter** > **Simulação** e, em seguida, selecione um dos padrões na aba **Padrões**. Ou então, é possível salvar diretamente os documentos como PDF/X, PDF/A ou PDF/E usando o comando **Salvar como** em **Arquivo**.

## <span id="page-13-0"></span>**Integração com o Foxit PDF IFilter**

Agora, o Foxit PDF Editor é fornecido com o Foxit PDF IFilter para Desktop, que permite aos usuários indexar uma grande quantidade de documentos PDF e encontrar texto rapidamente nesses documentos em um sistema de desktop. Você pode ativar o Foxit PDF IFilter no diretório de instalação do Foxit PDF Editor.

# **Visualizações de Documento**

## **Leitura de guia única e leitura de várias guias**

O modo de leitura de guia única permite abrir arquivos PDF em várias janelas. Isso é ideal se você precisa ler seus PDFs lado a lado. Para ativar a leitura de guia única, acesse **Arquivo** > **Preferências** > **Documentos**, marque a opção **Sempre abrir arquivos em uma nova janela** no grupo **Configurações de Abertura** e clique em **OK** para aplicar a configuração.

O modo de leitura de várias guias permite que os usuários abram vários arquivos PDF em guias diferentes na mesma janela. Para ativar a leitura de várias guias, acesse **Arquivo** > **Preferências** > **Documentos**, desmarque a opção **Sempre abrir arquivos em uma nova janela** no grupo **Configurações de Abertura** e clique em **OK** para aplicar a configuração. No modo de leitura de várias guias, você pode arrastar e soltar uma guia de arquivo fora da janela existente para criar outra janela e visualizar o arquivo PDF nessa janela individual. Para recombinar a guia do arquivo na interface principal, clique na guia do arquivo e, em seguida, arraste e solte de volta na interface principal.

## **Alternar entre diferentes modos de visualização**

Você pode visualizar documentos com somente texto ou visualizá-los em Modo de leitura, Tela cheia, Visualização reversa, Modo de redistribuição e Modo de noite.

## **Ir para as páginas específicas**

- Clique no ícone **Primeira Página**, **Ú ltima Página**, **Página Anterior** e **Próxima Página** na barra de status para exibir seu arquivo PDF. Você também pode inserir o número específico da página para ir para essa página. O ícone **Exibição Anterior** na barra de status permite voltar para a instância anterior exibida e a **Próxima Exibição** avança para a instância seguinte exibida.
- Para saltar para um tópico usando marcadores, clique no botão **Marcadores**  $\Box$  à ۰ esquerda no painel Navegação. E, em seguida, clique no marcador ou clique com o botão direito do mouse no marcador e escolha "Ir para Marcador". Clique nos sinais de mais (+) ou menos (-) para expandir ou reduzir o conteúdo dos marcadores.

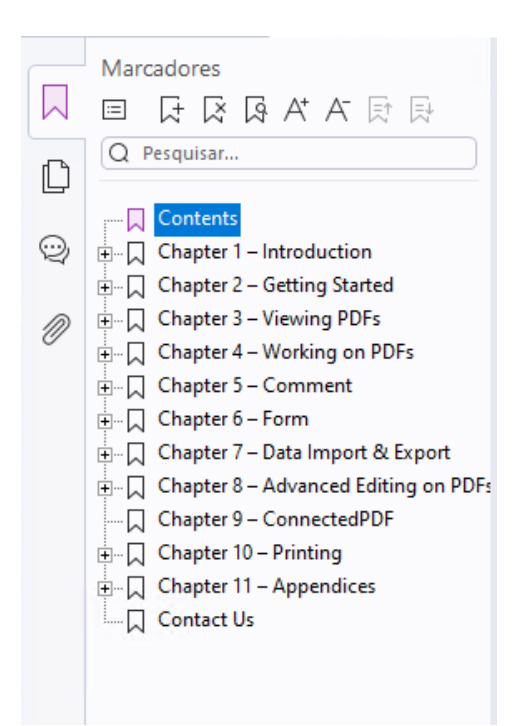

#### *O Painel Marcadores na Versão por assinatura do Foxit PDF Editor*

Para ir até uma página com miniaturas de página, clique no botão Miniaturas de ۰ Página  $\Box$  à esquerda no painel Navegação e clique na miniatura. Para mover para

outro lugar na página atual, arraste e mova a caixa vermelha na miniatura. Para redimensionar uma miniatura da página, clique com o botão direito do mouse na miniatura e escolha "Ampliar Miniaturas de Página" ou "Reduzir Miniaturas de Página".

## **Alterar a forma como o documento é exibido**

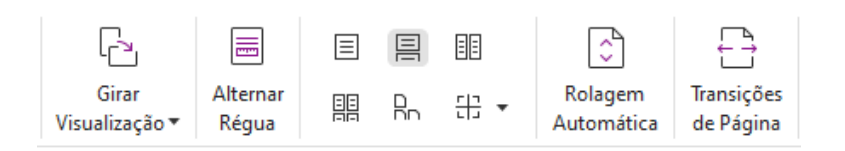

O Foxit PDF Editor oferece uma série de maneiras diferentes de exibir as páginas de um PDF, personalizado de acordo com sua preferência. Na aba **Exibir**, você pode escolher os seguintes layouts de página: Página Única, Frente a Frente, Contínuo, Frente a Frente Contínuo, Dividido e Página de Rosto Separada.

# **Ajustar a ampliação da página**

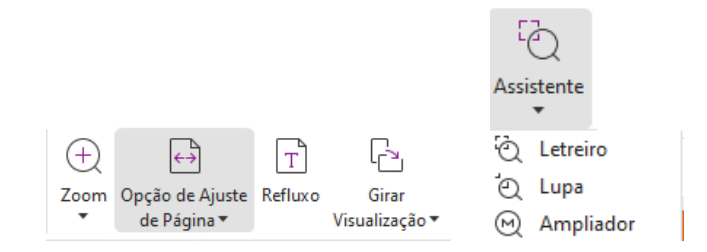

#### *Os comandos de exibição*

#### Na aba **Página Inicial**:

- 1. Clique em **Zoom** > **Ampliar**/**Diminuir** ou escolha uma porcentagem predefinida de zoom para aumentar ou diminuir a ampliação do documento.
- 2. Clique em **Opção de Ajuste de Página**. No menu suspenso, escolha **Ajustar Página** para ver uma página inteira na tela, **Ajustar Largura** para fazer a página preencher a largura da tela, **Ajustar Visível** para ajustar somente a área visível da página e **Tamanho Real** para retornar a página ao seu tamanho real.
- 3. Clique em **Girar a Visualização** > **Girar para a Direita/Esquerda** para girar a visualização da página no sentido horário/anti-horário em incrementos de 90 graus.

#### Na aba **Exibir**:

- 1. Clique em **Assistente** > **Letreiro** para ampliar uma página inteira. Clique e arraste esse comando para ampliar uma área da página.
- 2. Clique em **Assistente** > **Lupa** e mova-a até o local na página que você quer visualizar. Você verá esse local específico ampliado ou reduzido na caixa de diálogo do comando Lupa.
- 3. Clique em **Assistente** > **Ampliador** e mova o ampliador para ampliar facilmente as áreas do PDF.

## **Ler em voz alta**

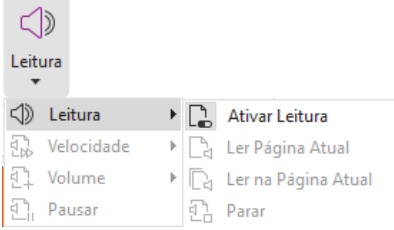

O Ler em voz alta é uma ferramenta de conversão de texto em fala (TTS, Text-to-Speech). Essa ferramenta lê o texto de um arquivo PDF em voz alta, incluindo o texto em comentários e descrições de textos alternativos para imagens, tabelas e campos de preenchimento. O texto é lido com base na ordem do conteúdo da página. (*Observação: o Ler em voz alta não é um leitor de tela e pode não estar disponível em alguns sistemas operacionais.*)

Você precisa selecionar **Exibir** > **Leitura** > **Ativar leitura** para ativar o recurso Ler em voz alta, antes de usá-lo. Em seguida, navegue até a página que deseja ler em voz alta e escolha **Exibir** > **Leitura** > **Ler Página Atual** ou **Ler na Página Atual**. Durante a leitura, você pode interromper e ajustar o volume e a velocidade de leitura conforme a necessidade.

## **Comparar PDF**

O recurso Comparação de documentos permite que você veja as diferenças entre duas versões de um PDF, além de selecionar o tipo de diferença que você está procurando para verificar se foram feitas as devidas alterações. O recurso Comparação de documentos não compara os comentários do PDF.

Escolha **Exibir** > **Comparar** para escolher os arquivos e selecionar as opções de comparação na caixa de diálogo Comparar arquivos PDF.

## **Trabalhe em conteúdo 3D em PDFs**

O Foxit PDF Editor é compatível com uma variedade de formatos de arquivo 3D, incluindo U3D (3D Universal), PRC (Product Representation Compact) e glTF (GL Transmission Format) (glTF é compatível apenas com as versões por assinatura). É possível visualizar, navegar, medir e comentar em conteúdo 3D nos documentos PDF. A Árvore de Modelo, a barra de ferramentas 3D e clicar com o botão direito do mouse sobre conteúdo 3D podem ajudá-lo a trabalhar com conteúdo 3D facilmente. Você pode mostrar/ocultar partes de um modelo 3D, definir diferentes efeitos visuais, girar/aplicar panorâmica/aplicar zoom em um modelo 3D, criar e gerenciar visualizações 3D com diferentes configurações, adicionar comentários/medições a uma parte de um modelo 3D, adicionar um modelo 3D

a uma página PDF e muito mais.

Quando você abre um PDF 3D e ativa o modelo 3D, a barra de ferramentas 3D aparece acima do canto superior esquerdo da tela 3D (uma área onde o modelo 3D aparece). No canto inferior esquerdo da tela, são exibidos os eixos 3D (eixo X, eixo Y e eixo Z) que indicam a orientação atual do modelo 3D na cena. *Observação: Se o modelo 3D não for habilitado (ou ativado) depois de abrir o PDF, apenas uma imagem de visualização 2D do modelo 3D será exibida na tela.*

*Dica: para a maioria das ferramentas e opções relacionadas a 3D, você pode encontrá-las no menu de contexto após clicar com o botão direito do mouse no modelo 3D.*

# **Criar e Exportar**

O Foxit PDF Editor oferece opções quase ilimitadas para criar PDFs. Na aba **Converter**, é possível criar PDFs diretamente a partir de arquivos específicos, de uma página em branco, de uma página da Web, do scanner, da área de transferência ou de sistemas ECM e serviços de nuvem (tais como SharePoint e Google Drive). Você também pode criar portfólios PDF, bem como exportar PDFs para imagens, MS Office, HTML e muito mais.

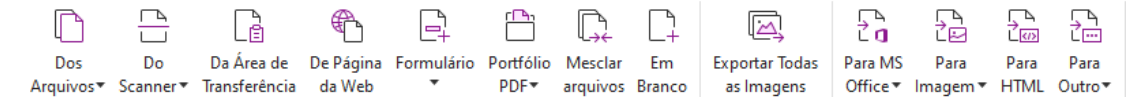

- ➢ [Criar PDF com um clique](#page-17-0)
- ➢ [Criar PDF usando o Microsoft Office](#page-18-0)
- ➢ [Criar PDF do Microsoft Visio \(somente](#page-18-1) *Pro*)
- ➢ [Criar PDF usando o comando Imprimir](#page-18-2)
- ➢ [Criar um PDF usando a Impressão de Evernote](#page-18-3)
- ➢ [Criar um PDF usando Scanner](#page-19-0)
- ➢ [Criar um PDF em navegadores da Web](#page-19-1)
- ➢ [Criar portfólios PDF](#page-19-2)
- ➢ [Exportar todas as imagens nos PDFs](#page-20-0)
- <span id="page-17-0"></span>➢ [Exportar PDF para imagem, MS Office, HTML e outros](#page-20-1)

## **Criar PDF com um clique**

Para criar um PDF com um clique:

⚫ Arraste o documento que você deseja converter até o ícone da área de trabalho do Foxit

PDF Editor **EDITOR** 

⚫ Se o Foxit PDF Editor estiver aberto, arraste e solte o arquivo diretamente até a janela do aplicativo.

⚫ Clique com o botão direito do mouse no ícone do documento que você deseja converter e escolha **Converter em PDF no Foxit PDF Editor**.

O Foxit PDF Editor também permite que você crie rapidamente PDFs de área de transferência/páginas da web/páginas em branco/modelos (a criação a partir de modelos, só está disponível em certos builds de idiomas), crie um formulário em PDF com base em um arquivo existente e combine mais de um arquivo em um único PDF, com os comandos em **Arquivo** > **Criar** ou na guia **Converter**. Ao criar a partir de páginas da Web, você pode optar por converter todo o site ou um número especificado de níveis do site e definir mais opções como tempo limite, hiperlinks e muito mais.

## <span id="page-18-0"></span>**Criar PDF usando o Microsoft Office**

O Foxit PDF Editor permite criar arquivos PDF profissionais e seguros diretamente de aplicativos do Microsoft Office (Word, Excel, PPT e Outlook). A criação de PDFs do Microsoft Word mantém automaticamente os marcadores, os links, os contornos e outras configurações durante a conversão.

O Foxit PDF Editor também permite converter mensagens de e-mail personalizadas, cartas ou etiquetas criadas com a função **Mala Direta** do Microsoft Word em PDFs, tudo de uma só vez. É possível também alterar as configurações para enviar os PDFs como anexos de e-mail a várias pessoas, se necessário.

# <span id="page-18-1"></span>**Criar PDF a partir do Microsoft Visio (somente** *Pro***)**

O plug-in Foxit PDF Creator no Microsoft Visio possibilita a criação rápida e fácil de PDF de arquivos do Visio, preservando as propriedades dos documentos nos PDFs criados, dependendo das configurações de conversão.

## <span id="page-18-2"></span>**Criar PDF usando o comando Imprimir**

- 1. Abra o arquivo.
- 2. Selecione **Arquivo** > **Imprimir** no menu principal**.**
- <span id="page-18-3"></span>3. Selecione **Foxit PDF Editor Printer** na lista de Impressoras.

## **Criar um PDF usando Impressão de Evernote**

O Foxit PDF Editor adiciona uma nova impressora "Impressão de Evernote" após a instalação. Esse recurso permite que os usuários enviem o arquivo PDF como um anexo para o Evernote, além da opção de criar um PDF como a impressora Foxit PDF faz. Para criar um PDF usando Impressão de Evernote, confira abaixo:

1. Instale o aplicativo Evernote e entre em uma conta Evernote.

2. Abra o arquivo que você deseja converter em PDF, selecione **Arquivo** > **Imprimir** > **Impressão de Evernote**.

3. Defina as propriedades de impressão e clique em **Imprimir**. Nomeie o arquivo PDF e especifique o local de armazenamento.

<span id="page-19-0"></span>4. Você verá que o arquivo PDF foi criado e anexado ao Evernote.

## **Criar um PDF usando Scanner**

O Foxit PDF Editor permite criar PDFs diretamente de um documento em papel usando o scanner. Você pode digitalizar um documento em PDF diretamente com configurações personalizadas ou usando as preferências predefinidas configuradas antes.

Para digitalizar um documento em PDF com configurações personalizadas, use uma das seguintes opções: 1) Escolha **Arquivo** > **Criar** > **Do Scanner** > o botão **Do Scanner** > o comando **Digitalizar**, 2) Escolha **Converter** > **Do Scanner** > **Digitalizar** ou 3) Escolha a aba **Página Inicial** > **Do Scanner** > o comando **Digitalizar**.

Para digitalizar um documento em papel para PDF usando uma predefinição configurada, selecione uma predefinição para digitalizar documentos de 1) **Página Inicial** > **Do Scanner**, 2) **Arquivo** > **Criar** > **Do Scanner** > o botão **Do Scanner** 3) **Converter** > **Do Scanner**.

O Foxit PDF Editor oferece suporte à otimização de tamanho de PDFs digitalizados durante a criação do PDF por meio de um scanner e também ao escolher **Arquivo** > **Otimizador de PDF** > **Otimizar PDF Digitalizado** em um PDF existente digitalizado ou baseado em imagem.

# <span id="page-19-1"></span>**Criar um PDF em navegadores da Web**

O Foxit PDF Editor permite converter páginas da Web em PDFs usando as ferramentas de conversão Foxit **na barra de ferramentas no Google Chrome**, Internet Explorer e Firefox. Você pode converter a página da Web atual em um novo PDF ou acrescentá-la a um PDF existente, ou ainda enviar o novo PDF como um anexo de e-mail com um único clique.

# <span id="page-19-2"></span>**Criar portfólios PDF**

O Foxit PDF Editor permite criar rapidamente um novo portfólio PDF a partir de arquivos/pastas existentes, um scanner, páginas da Web ou a área de transferência, escolhendo **Converter** > **Portfólio PDF** > **Criar novo Portfólio PDF**, ou criar um portfólio PDF em branco primeiro, escolhendo **Criar um portfólio PDF em branco**, e adicionar os <span id="page-20-0"></span>arquivos componentes mais tarde.

## **Exportar todas as imagens nos PDFs**

Com um clique em "Exportar Todas as Imagens", o Foxit PDF Editor permite exportar todas as imagens no seu documento para separar arquivos de imagem. Clique em **Converter** > **Exportar Todas as Imagens**. Antes de exportar, você pode clicar no botão **Configurações** na caixa de diálogo pop-up **Salvar como** para definir as configurações de exportação.

## <span id="page-20-1"></span>**Exportar PDF para imagem, MS Office, HTML e outros**

- 1. Clique na aba **Converter**.
- 2. Selecione o botão **Para Imagem**, **Para MS Office**, **Para HTML** ou **Para Outro** para converter o PDF no formato desejado.
- 3. Você pode clicar em **Configurações** na caixa de diálogo **Salvar como** para selecionar opções mais avançadas para a conversão e clicar em **OK**.
- 4. Especifique o nome do arquivo e a localização, e clique em **Salvar** para iniciar a conversão.

# <span id="page-20-2"></span>**Comentar**

Com o Foxit PDF Editor, você pode adicionar anotações ou desenhar formas em arquivos PDF como faz em um documento em papel usando as ferramentas de comentários, incluindo marcação de texto, medição e comandos de desenho. Também é possível adicionar carimbos, fitas de calculadora e marcas de verificação (disponível em Versões por assinatura) a um PDF, exatamente como você faria em um documento impresso. Quando tiver terminado, todos os comentários serão organizados automaticamente e poderão ser exportados para uma revisão conveniente.

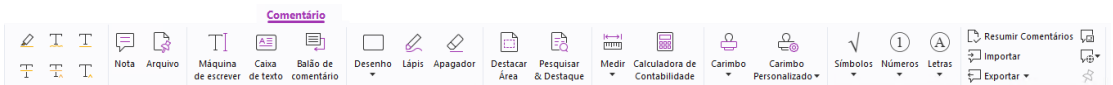

#### *A aba Comentários na Versão por assinatura do Foxit PDF Editor*

Com o comando Mão (C), o comando Selecionar Anotação  $\overline{W}$  ou o comando correspondente selecionado, clique com o botão direito do mouse em um comentário para poder escolher entre definir propriedades, definir status, responder a comentários e muitas outras opções. Você pode alterar a aparência dos comentários na guia **Formato** que aparece no painel direito quando você seleciona um comentário ou está fazendo um comentário. Você pode exportar e importar dados de comentários e resumir comentários. Além disso, se você fizer comentários em um arquivo PDF criado a partir de um

documento do Microsoft Word, poderá exportar facilmente os comentários para revisar o documento original do Word escolhendo **Comentário** > **Exportar** > **Exportar para Word**.

## **Comentários e anexos no painel de navegação**

O Foxit PDF Editor mantém uma lista organizada de todos os comentários e anexos em um PDF no painel **Comentários** e no painel **Anexos** no painel de navegação para consulta fácil. Por padrão, os painéis ficam ocultos para oferecer a maior visualização possível do seu documento PDF. Para torná-los visíveis, clique nos botões Comentários ou Anexos no painel de Navegação esquerdo.

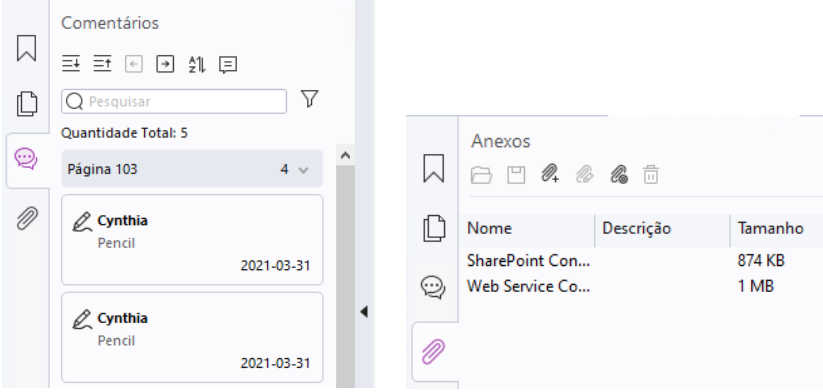

*O Painel Comentários e Anexos na Versão por assinatura do Foxit PDF Editor* 

# **Editar**

|  | <b>Editar</b> |                                                                             |  |           |  |  |                                                                                                    |  |  |  |
|--|---------------|-----------------------------------------------------------------------------|--|-----------|--|--|----------------------------------------------------------------------------------------------------|--|--|--|
|  |               |                                                                             |  |           |  |  |                                                                                                    |  |  |  |
|  |               | Editar Editar Vinculare Verificar Pesquisar & Adicionar Adicionar Adicionar |  | Edicão da |  |  | Adicionar   Links da Link Marcador Criar Marcadores Referência Anexo de Anotação Áudio Adicionar<br>Texto Objeto v Unir Texto Ortografia Substituir   Texto Imagens > Formas   Redistribuicão Caixa de Artigo   Web > Automaticamente Cruzada   Arquivo de Imagem e Vídeo 3D |  |  |  |

*A aba Editar no Foxit PDF Editor Pro* 

Você pode personalizar PDFs facilmente com o uso de recursos de edição geral para adicionar links/marcadores/referências cruzadas, anexar arquivos, adicionar imagens, reproduzir e inserir arquivos de multimídia e usar outros recursos do editor de PDF, incluindo edição de camadas, Pesquisar e Substituir, definição de artigos e otimização de PDF.

O Foxit PDF Editor também oferece recursos avançados para adicionar objetos (texto, imagens, objetos de caminho e sombreamento) e editá-los, incluindo configurações de fontes (fonte, tamanho da fonte, cor, sublinhado etc.), configurações de parágrafos (justificado/alinhamento à esquerda/ao centro/à direita, espaçamento entre caracteres, escala horizontal de caracteres, espaçamento de linha), configurações de estilo e divisão e mesclagem de objetos.

Ao usar comandos de edição de objeto, como o comando Editar Texto e o comando Editar

Objeto, você pode fazer mais configurações na aba Formato no painel direito.

- ⚫ **Adicionando objetos**: clique em **Adicionar Texto**, **Adicionar Imagens**, **Adicionar Formas** para adicionar objetos aos PDFs e alterar as configurações, se necessário.
- ⚫ **Edição de parágrafo**: clique em **Editar Texto** e selecione os parágrafos que você deseja editar ou clique com o botão direito do mouse no texto selecionado com o comando **Selecionar Texto e Imagem** e escolha **Editar Texto**. Na aba Formato, você pode escolher o estilo do texto e do parágrafo conforme necessário. Você pode iniciar uma nova linha pressionando a tecla "Enter". O texto quebra automaticamente quando o texto que está sendo digitado chega à margem da caixa de parágrafo. Além disso, o texto dentro da caixa de parágrafo pode ser redistribuído automaticamente e então a caixa de parágrafo será redimensionada automaticamente.
- ⚫ **Edição de objetos**: clique em **Editar Objeto** e selecione o objeto que deseja editar. É possível alterar as aparências e outras propriedades do objeto selecionado na aba Formato. Você também pode mover, redimensionar, excluir, girar, cortar, cisalhar, inverter ou organizar os objetos selecionados.
- ⚫ **Edição de Redistribuição**: clique no comando **Edição de Refluxo** para editar conteúdo de documentos em um modo contínuo, como em um processador de texto.

*Dica: Você pode realizar mais ações clicando com o botão direito do mouse em um objeto com o comando Editar Objeto. Ao editar um objeto de imagem, você pode clicar com o botão direito do mouse e escolher Editar Usando para editá-lo fora do Foxit PDF Editor usando outro aplicativo, como o Microsoft Paint.*

## **Estruturar**

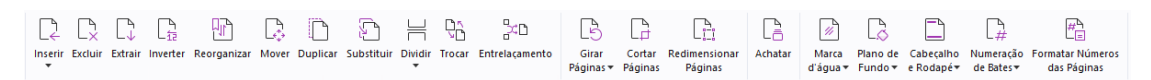

#### *A aba Organizar no Foxit PDF Editor Pro*

O Foxit PDF Editor permite organizar páginas de PDF diretamente por meio da inserção/exclusão de páginas, movimentação/extração de páginas, divisão de documentos, mesclagem/intercalação de páginas, reorganização de páginas e composição de contornos de página. Para organizar as páginas, escolha um comando desejado na aba **Organizar** ou no menu de contexto das miniaturas de páginas no painel **Páginas** no painel de navegação. Além disso, você pode arrastar e soltar miniaturas no painel **Páginas** para montar as páginas em um documento ou diferentes documentos. Também é possível arrastar as miniaturas de páginas até as áreas em branco para extrair as páginas selecionadas como um novo arquivo PDF.

Você também pode adicionar marcas d'água, cabeçalhos, rodapés e outras marcas de página a um ou mais PDFs na aba **Organizar**.

# **Formulários**

Os formulários PDF simplificam a maneira com que você recebe e envia informações. O Foxit PDF Editor permite preencher, redefinir, criar, salvar e enviar formulários e muito mais.

- ➢ [Preencher formulários PDF](#page-23-0)
- ➢ [Comentar em formulários](#page-23-1)
- ➢ [Trabalho em dados de formulário](#page-24-0)
- ➢ [Criar e editar formulários](#page-24-1)
- ➢ [Reconhecimento de formulário](#page-25-0)
- ➢ [Definir a ordem do cálculo](#page-25-1)
- <span id="page-23-0"></span>➢ [Sobre a execução do JavaScript](#page-26-0)

## **Preencher formulários PDF**

O Foxit PDF Editor suporta *Formulário PDF Interativo* (Formulário Acro e [Formulário XFA\)](http://en.wikipedia.org/wiki/XFA) e *Formulário PDF Não interativo.* Você pode preencher formulários interativos com o

comando Mão . Em caso de formulários PDF não interativos, você pode usar as ferramentas na guia de contexto **Preencher e Assinar** para adicionar texto ou outros símbolos. Ao preencher formulários em PDF não interativos, use a barra de ferramentas do campo ou redimensione os controles para ajustar o tamanho do texto ou dos símbolos adicionados, adequando-os aos campos do formulário.

O Foxit PDF Editor oferece suporte ao **recurso de preenchimento automático** que permite o preenchimento de formulários em PDF de maneira rápida e fácil. Ele armazenará o histórico de suas entradas de formulário e sugerirá correspondências quando você preencher outros formulários no futuro. As correspondências serão exibidas em uma lista suspensa. Para ativar a funcionalidade de preenchimento automático, acesse **Arquivo** > **Preferências** > **Formulários**, depois selecione **Básico** ou **Avançado** na lista suspensa **Preenchimento Automático**. Clique na opção **Lembrar dados numéricos** para armazenar entradas numéricas, caso contrário somente entradas de texto serão gravadas.

## <span id="page-23-1"></span>**Comentar em formulários**

Você pode comentar em formulários PDF, da mesma maneira como em outros PDFs. Você poderá adicionar comentários somente quando o criador do formulário tiver ampliado esses direitos para os usuários. **Veja também** [Comentário.](#page-20-2)

## <span id="page-24-0"></span>**Trabalho em dados de formulário**

Clique no botão **Importar** ou **Exportar** na aba **Formulário** para importar/exportar dados do formulário do seu arquivo PDF. Essa operação é semelhante ao modo de importação e exportação de dados de comentários. Você também pode exportar dados de formulário para acrescentar a um arquivo CSV existente ou combinar várias formas de PDF em um arquivo CSV. No entanto, essa função só funcionará para formulários PDF interativos. O Foxit PDF Editor oferece aos usuários o comando **Redefinir Formulário** para redefinir o formulário. Além disso, em formulários PDF com tecnologia Ultraform, o Foxit PDF Editor permite aos usuários criar e exibir código de barras 2D que contêm dados do formulário.

# <span id="page-24-1"></span>**Criar e editar formulários**

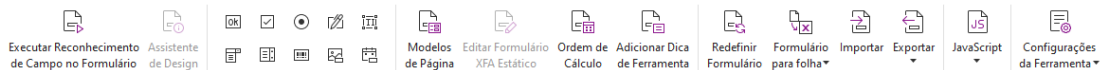

Com o Foxit PDF Editor, você pode criar formulários interativos. Você pode adicionar botões, campos de texto, caixas de seleção, caixas de combinação, caixas de listagem, botões de opção, campos de assinatura, campos de imagem, campos de data ou campos de código de barras para criar um formulário PDF interativo e especificar suas propriedades. Você também pode definir uma página de PDF como um modelo de página, o que é muito útil na concepção de formulários dimensionáveis em que os usuários podem adicionar rapidamente o modelo de página a um PDF criando um botão com scripts Java. Para tornar um formulário mais acessível, você pode clicar em **Adicionar Dica de Ferramenta** para adicionar dicas de ferramentas automaticamente em todos os campos de formulário que não possuem descrições.

#### <span id="page-24-2"></span>**Criando campos de formulários**

Veja o Botão de Ação, por exemplo. É possível criar um botão de Ação com o comando **Pressionar Botão** (o ícone <sup>ox</sup>) na aba **Formulário**. Você pode mover, redimensionar e

excluir Pressionar Botão selecionando o comando **Selecionar Anotação** . Você pode definir as propriedades do botão para determinar a aparência, as ações e os comportamentos do botão, e outras configurações de campo de formulário.

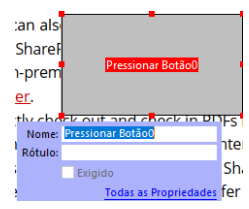

*Observação: Para os botões de opção em um grupo, eles devem ter o mesmo nome no campo* 

*de formulário, mas com diferentes valores de exportação. Isso garante que os botões de opção sejam ativados ou desativados e os valores corretos sejam coletados no banco de dados.* 

## <span id="page-25-0"></span>**Reconhecimento de Formulário**

O Foxit PDF Editor oferece os recursos de **Design de Formulário PDF Semiautomático** para que os usuários possam desenvolver facilmente os formulários PDF interativos. Normalmente, os usuários precisam de uma forma para definir os campos de formulário diretamente no layout de design ou no arquivo digitalizado. **Executar Reconhecimento de Campo no Formulário** é um comando importante e pode poupar tempo do usuário na criação de formulários PDF interativos.

#### **1. Executar Reconhecimento de Campo no Formulário**

Abra o arquivo PDF no Foxit PDF Editor. Clique na aba **Formulário** e selecione **Executar Reconhecimento de Campo no Formulário**. O Foxit PDF Editor procura por caixas, sublinhados e outras sugestões no seu arquivo que indicam um lugar para inserir informações e os altera em campos de texto e caixas de seleção. Todos os campos preenchíveis no documento serão reconhecidos e destacados por padrão.

*Observação: Para executar o reconhecimento de formulário automaticamente quando um PDF é aberto no Foxit PDF Editor, clique em Arquivo > Preferências > Formulários e marque a opção "Executar reconhecimento de formulário ao criar PDF no aplicativo Foxit PDF Editor".*

### **2. Inspecionar e corrigir os resultados do formulário com o Assistente de Design** Como o processo de reconhecimento nem sempre é perfeito, você precisará limpar seus formulários, adicionar campos ausentes, ajustar as configurações de fonte padrão e realizar outras limpezas gerais de tarefas para corrigir qualquer erro. Com o **Assistente de Design** e outros **comandos de Campo de Formulário**, você pode concluir facilmente todas as operações acima porque o comando Assistente de Designer pode inspecionar os campos do formulário correspondentes e alterar as configurações automaticamente. Você pode modificar o nome diretamente na caixa pop-up e clicar em "Todas as Propriedades" para alterar as configurações. *Veja também: [Criando campos de formulários.](#page-24-2)*

*Observação: Clique em Arquivo > Preferências > Formulários e marque a opção "Abrir a caixa Propriedades depois de criar o campo".*

## <span id="page-25-1"></span>**Definir a ordem do cálculo**

Quando você define dois ou mais cálculos em um formulário, a ordem em que eles são realizados é a ordem em que os cálculos foram definidos. Se você quiser usar os resultados obtidos calculando dois campos de formulário para calcular o valor de um

terceiro campo de formulário, os dois primeiros campos do formulário deverão ser calculados juntos primeiro para obter os resultados corretos. Clique no botão **Ordem de Cálculo** na aba **Formulário**.

## <span id="page-26-0"></span>**Sobre a execução do JavaScript**

Com o Foxit PDF Editor, você pode chamar o código JavaScript usando ações associadas a documentos, marcadores, links e páginas. O Foxit PDF Editor oferece quatro opções: Documento JavaScript, Ação do Documento, Console de JavaScript e Editar todos os JavaScripts. O Documento JavaScript permite criar ou acessar scripts de nível de documento no Foxit PDF Editor. O Documento Ação permite criar ações JavaScript no nível do documento que se aplicam a todo o documento. O Console de JavaScript fornece uma interface interativa e conveniente para testar partes do código JavaScript e fazer testes com propriedades e métodos de objetos. A opção Editar todos os JavaScripts permite que você crie e edite todos os JavaScripts (exemplo: marcar JavaScripts, paginar JavaScripts, etc.) no Editor de JavaScript.

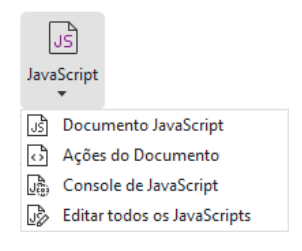

#### **Conectividade de Banco de Dados Opcional para o Windows ODBC**

O plug-in Conectividade de Banco de Dados Opcional é um objeto JavaScript dentro do Foxit PDF Editor que permite conectar-se a fontes de dados do Windows ODBC (Conectividade Aberta de Banco de Dados). Além disso, os desenvolvedores podem criar scripts de nível de documento para se conectar a um banco de dados para fins de inserção de novos dados, atualização de informações e exclusão de entradas de banco de dados. Atualmente, a ADBC (Acrobat Database Connectivity) é um recurso somente do Windows e requer Conectividade Aberta de Banco de Dados (ODBC) fornecida pela Microsoft.

# **OCR**

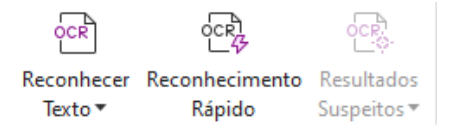

O Reconhecimento Ó ptico de Caracteres (OCR) é um processo de software que permite que as imagens de texto impressas sejam convertidas em texto legível por máquina. Em

geral, o OCR é usado na digitalização de documentos em papel para criar cópias eletrônicas, mas também pode ser usado em documentos eletrônicos existentes (ex., PDF ou portfólio PDF). Com o Foxit PDF Editor, você pode digitalizar documentos em papel diretamente para PDF e executar OCR para que os documentos digitalizados sejam editáveis e pesquisáveis.

Reconhecer Texto – Faça OCR em vários arquivos, em uma área ou página selecionada (somente *Pro*) ou em um intervalo de páginas em um documento.

Suspeitos de OCR – O Foxit PDF Editor é capaz de detectar arquivos suspeitos e marcá-los nos resultados de OCR. Você também pode editar os resultados de reconhecimento para melhorar a precisão de OCR. Clique em **Resultados Suspeitos** na aba **Converter** e selecione **Primeiro Suspeito** ou **Todos os Suspeitos** no menu suspenso. Se você selecionar **Primeiro Suspeito**, a caixa de diálogo Encontrar Suspeitos OCR mostrará o texto do documento original e o texto do OCR. Você pode editar o texto na caixa de texto do OCR diretamente, se necessário. Se o texto selecionado for identificado incorretamente, clique em **Não Texto**. Clique em **Localizar Próximo** para localizar o próximo suspeito ou clique em **Aceitar e Localizar** para aceitar o suspeito e localizar o próximo. Opcionalmente, se vários suspeitos não forem texto ou puderem ser corrigidos com o mesmo texto de OCR, você poderá selecionar **Resultados Suspeitos** > **Todos os Suspeitos** para abrir a caixa de diálogo Suspeitos OCR, onde é possível selecionar e corrigir vários resultados suspeitos de uma só vez.

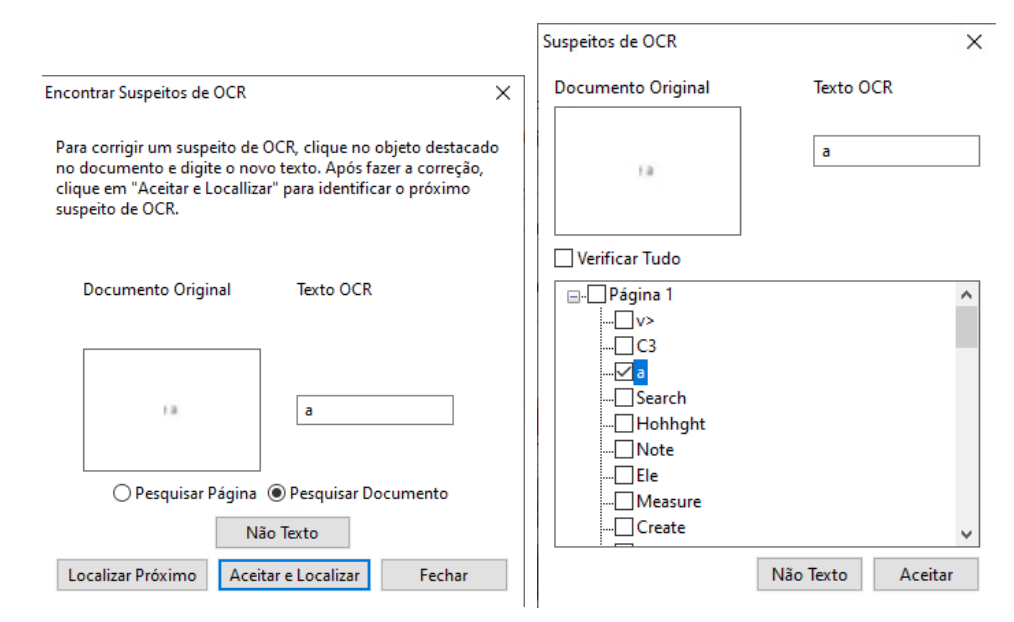

*Dica: O Foxit PDF Editor dispõe de um comando Reconhecimento Rápido na aba Página Inicial/Converter para reconhecer todas as páginas de um PDF digitalizado ou baseado em imagem com as configurações padrão ou definidas anteriormente, com apenas um clique.*

# **Compartilhar**

O Foxit PDF Editor permite que os usuários enviem PDFs como anexos para outras pessoas ou para suas contas do Evernote/OneNote com um clique. Os usuários também podem usar o comando **Enviar para Revisão por E-mail** ou **Enviar para Revisão Compartilhada** para iniciar uma revisão compartilhada e reunir feedback/comentários de outros revisores, por e-mail, em uma pasta da rede ou em um espaço de trabalho do SharePoint. A integração com serviços em nuvem ou sistemas ECM como o SharePoint, o ndOffice, o iManage Work, o OpenText eDOCS e o Worldox permite que os usuários compartilhem e gerenciem documentos facilmente em um aplicativo.

Com uma conexão com a internet, o recurso **Documentos na Nuvem** permite que os usuários salvem arquivos na nuvem e acessem de qualquer lugar, enquanto o recurso **Compartilhar para Colaboração** permite que os proprietários do documento compartilhem arquivos para colaboração em tempo real, reunindo comentários dos revisores. (Disponível em Versões por assinatura)

- ➢ Revisão Compartilhada e Revisão por E-mail
- ➢ [Integração com sistemas ECM e serviços em nuvem](#page-29-0)
- ➢ [Documentos na Nuvem](#page-29-1)
- ➢ [Compartilhar PDFs via Link/E-mail e colaborar em tempo real](#page-30-0)

## **Revisão Compartilhada e Revisão por E-mail**

A **Revisão Compartilhada** permite que os autores de documentos compartilhem um documento em um servidor interno. Depois de receber o convite do iniciador da revisão, os revisores poderão fazer anotações em PDFs usando um conjunto completo de comandos de comentário e a publicação de comentários. Eles serão notificados se outras pessoas adicionarem novos comentários e poderão respondê-los. Os comentários do iniciador e dos revisores serão coletados automaticamente no servidor interno e serão sincronizados pelo Foxit PDF Editor em intervalos regulares.

A opção **Revisão por Email** é útil quando revisores não têm acesso a um servidor comum ou os iniciadores não precisam de revisões colaborativas. Em uma **Revisão por E-mail**, o iniciador envia PDFs aos revisores como anexos e poderá exibir os comentários somente depois de receber os PDFs comentados dos revisores. Além disso, os revisores somente poderão enviar de volta os PDFs após a adição de comentários, sem acesso à exibição de comentários feitos por outras pessoas.

Para enviar um PDF para revisão, escolha **Compartilhar** > **Enviar para Revisão Compartilhada** ou **Enviar para Revisão por Email**. (Somente *Pro*)

O **Rastreador** de revisões ajuda a gerenciar facilmente as revisões de documentos em

tempo real. O rastreador mostra todas as revisões que você enviou e ingressou e o status detalhado da revisão, incluindo prazos de revisão, revisores, comentários etc. Para abrir o **Rastreador** e rastrear todas as suas revisões, escolha **Compartilhar** > **Rastreador**. Se você estiver envolvido em um grande número de revisões, poderá criar novas pastas e categorizá-las enviando-as para as pastas criadas, conforme necessário. Se você é o iniciador da revisão em uma Revisão Compartilhada, pode alterar o prazo, encerrar a revisão e iniciar uma nova revisão com os mesmos revisores.

Se você estiver coletando comentários para um arquivo PDF em revisão compartilhada ou revisão por email criada a partir de um documento do Microsoft Word, poderá exportar facilmente os comentários para revisar o documento original do Word escolhendo **Comentário** > **Exportar** > **Exportar para Word**.

## <span id="page-29-0"></span>**Integração com sistemas ECM e serviços em nuvem**

Integração com sistemas ECM (incluindo eDOCS DM, SharePoint, Documentum, ndOffice, iManage Work, Enterprise Connect, Worldox, ShareFile, Epona DMSforLegal, Alfresco e iManage 10) e serviços em nuvem (incluindo OneDrive para uso Pessoal ou de Negócios, Google Drive, Dropbox, Box e Egnyte) permite que os usuários compartilhem e gerenciem documentos facilmente em um aplicativo. Você pode abrir e salvar arquivos nos serviços em nuvem ou nos sistemas ECM em **Arquivo** > **Abrir**/**Salvar como** > **Adicionar um lugar** ou nos botões na aba **Compartilhar**.

# <span id="page-29-1"></span>**Documentos na Nuvem (disponível em Versões por assinatura)**

O Foxit PDF Editor oferece armazenamento na nuvem para proporcionar aos usuários um fluxo de documento seguro e perfeito. Os usuários podem carregar ou salvar arquivos facilmente para a nuvem (Documentos na Nuvem) e acessá-los de qualquer lugar a qualquer momento. *Observação: Uma conexão com a Internet e uma conta da Foxit conectada são necessárias para usar esse recurso.*

Você pode usar o comando **Salvar como** e **Abrir** na guia **Arquivo** para carregar/salvar seus PDFs em Documentos na Nuvem e abrir Documentos na Nuvem.

Você também pode clicar em **Documentos na Nuvem** no lado esquerdo da Página inicial para acessar Documentos na Nuvem. É possível trabalhar nos documentos carregados e criar novas pastas para organizar e categorizá-los após fazer login no Foxit PDF Editor, sem precisar carregar o mesmo arquivo diversas vezes.

# <span id="page-30-0"></span>**Compartilhar PDFs via Link/E-mail e colaborar em tempo real (disponível em Versões por assinatura)**

Você pode compartilhar facilmente um documento PDF via Link/E-mail com outras pessoas, fazer comentários ou responder a eles no documento compartilhado e gerenciar uma revisão de documento em tempo real. Os destinatários podem abrir o documento compartilhado e fazer comentários com o Foxit PDF Editor, o Foxit PDF Reader ou o Foxit PDF Editor Cloud em um navegador da Web. Você também pode gerenciar e rastrear facilmente arquivos compartilhados por você e por outras pessoas. *Observação: Uma conexão com a Internet e uma conta da Foxit conectada são necessárias para usar esse recurso de colaboração.*

Para compartilhar um documento, clique em **Compartilhar** > **Compartilhar para Colaboração**. Você também pode clicar no botão **Compartilhar** que aparece ao passar o cursor sobre um documento na lista Documentos Recentes da Página inicial para compartilhar o documento.

Você receberá notificações se o status da colaboração mudar (como quem cancelou o compartilhamento de arquivos ou quem saiu da colaboração) ou quando receber um

convite para colaboração, e um ponto vermelho aparecerá no ícone de sino  $\mathcal{G}$  no canto superior direito da janela do aplicativo.

Para gerenciar e acompanhar os arquivos compartilhados, clique em **Compartilhar** > **Arquivos Compartilhados** (ou clique em **Documentos na Nuvem** > **Arquivos Compartilhados** no lado esquerdo da página) para abrir a lista de arquivos compartilhados.

# **Proteger e Assinar**

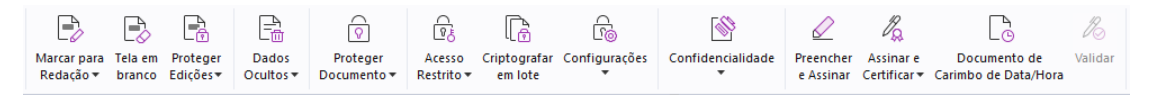

*A aba Proteger na Versão por assinatura do Foxit PDF Editor Pro*

O Foxit PDF Editor oferece uma proteção eficiente para o conteúdo do PDF. Você pode criptografar e proteger arquivos PDF para impedir o acesso não autorizado, restringir operações confidenciais, aplicar assinatura digital e muito mais. Para exibir a segurança em um arquivo, selecione **Arquivo** > **Propriedades > Segurança** ou clique em **Proteger** > **Proteger Documento** > **Propriedades de Segurança**.

➢ [Proteger com Senha e Proteger com Certificado](#page-31-0)

- ➢ [Proteger com AIP \(disponível apenas na edição](#page-31-1) *Pro*)
- ➢ [Sobre as assinaturas](#page-36-0)
- ➢ [Redação \(disponível apenas na ediç](#page-39-0)*ão Pro*)
- ➢ [Remover Informações Ocultas](#page-40-0)
- <span id="page-31-0"></span>➢ [Gerar PDFs editados e protegidos por AIP \(disponível apenas na edição](#page-40-1) *Pro*)

## **Proteger com Senha e Proteger com Certificado**

No Foxit PDF Editor, você pode adicionar proteção por senha, proteção por certificado e restrições de segurança a um PDF ou a um portfólio de PDFs, limitando quem pode abrir, copiar, editar e imprimir o arquivo, entre outros.

**Proteger com Senha:** as senhas permitem limitar o acesso e restringir algumas funções, como impressão, cópia e edição.

- **Senha de abertura:** os usuários devem digitar a senha correta para abrir o documento.
- **Senha de permissão:** bloquear funcionalidade específica quando um usuário abrir o arquivo. Por exemplo, você pode impedir que os destinatários modifiquem ou imprimam o documento.

**Proteger com certificado:** a vantagem de proteger documentos com certificados é que os autores podem especificar permissões exclusivas para cada pessoa. Por exemplo, os autores podem permitir que uma pessoa preencha formulários e comente nos documentos, bem como permitir que outra pessoa edite o texto ou exclua páginas.

#### **Definir políticas de segurança**

Se você costuma aplicar as mesmas configurações de segurança em vários PDFs, é possível salvar as configurações como uma política que você pode aplicar a outros PDFs. As políticas de segurança incluem o método de segurança, a senha de criptografia, as configurações de permissão e outras configurações de segurança. Para gerenciar isso, clique em **Proteger** > **Proteger Documento** > **Políticas de Segurança**.

## <span id="page-31-1"></span>**Proteger com AIP (disponível apenas na edição** *Pro***)**

A funcionalidade Proteger com AIP do Foxit PDF Editor fornece integração perfeita com os Serviços de Gerenciamento de Direitos do Microsoft Windows para proteger documentos PDF e gerenciar modelos de políticas. Se estiver autorizado, você poderá usar o Foxit PDF Editor para abrir um documento protegido por AIP para melhorar a segurança das informações e atender aos requisitos de conformidade. Depois de instalado, o Foxit PDF Editor estenderá todos os serviços do Microsoft AIP a todos os arquivos PDF.

#### **Criptografia AIP**

1. Clique em **Proteger** > **Acesso Restrito**.

2. Escolha o modelo para adicionar a criptografia AIP. Você também pode criar modelos personalizados. Consulte [Criação de modelo.](#page-33-0)

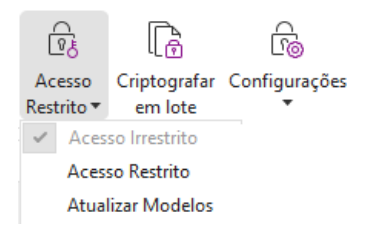

- 3. Se você não quiser usar modelos, clique em **Acesso Restrito**.
- Digite o nome da conta e a senha quando fizer login no servidor AIP pela primeira vez.
- Clique no ícone **para adicionar os usuários que você deseja autorizar** as permissões de leitura. (Se você tiver um cliente de e-mail do Outlook, a lista de contatos do Outlook aparecerá quando você clicar no ícone **20 Ler...** em seguida. você poderá ir para a etapa [Mais Opções.](#page-32-0))

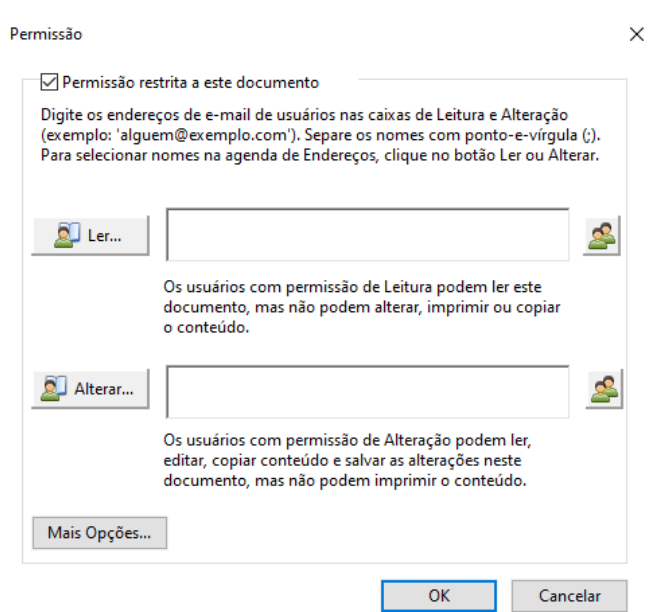

<span id="page-32-0"></span> (Opcional) Clique em **Mais Opções** na caixa de diálogo Permissão. Os usuários selecionados agora serão mostrados na caixa de texto. Você também pode adicionar ou excluir usuários conforme necessário aqui. Especifique as permissões conforme necessário e clique em **OK**.

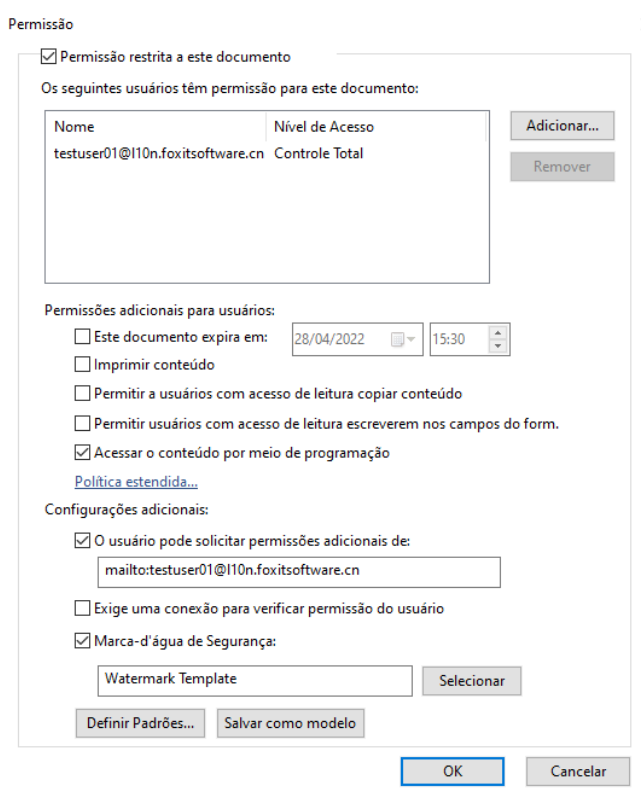

 Clique em **OK** e salve as alterações. O documento será protegido pelas permissões que você acabou de definir.

*Observação: O Foxit PDF Editor também oferece suporte à proteção de IRM da Microsoft versão 2, permitindo aos documentos PDF serem criptografados no formato PPDF. A política de criptografia da proteção de IRM da Microsoft versão 2 não inclui marca d'água dinâmica, política estendida e revogação dinâmica.* 

#### **Proteger PDFs em lote com AIP**

Para aplicar a criptografia AIP a mais de um arquivo PDF ao mesmo tempo, selecione **Criptografia em lote** na guia **Proteger**. Depois de selecionar os arquivos que você deseja criptografar e especificar as opções desejadas para a saída, escolha um modelo para aplicar a criptografia AIP aos arquivos selecionados.

#### <span id="page-33-0"></span>**Criação e edição de modelo**

Para criar um modelo personalizado, siga as etapas abaixo:

#### 1. Selecione **Proteger** > **Configurações** > **Modelos Personalizados**.

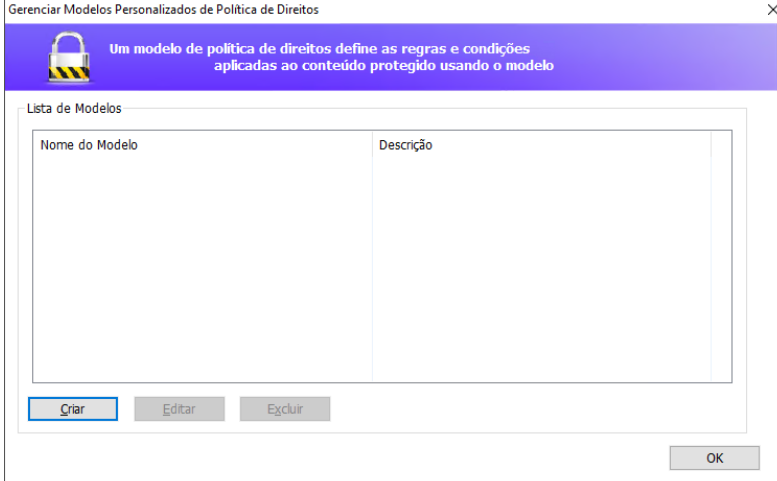

2. Clique em **Criar** para abrir a caixa de diálogo **Criar Modelos Personalizados de Política de Direitos**. (Se você desejar editar o modelo existente, clique em **Editar**.) Defina as configurações de permissão personalizadas nas quatro etapas durante a criação do modelo.

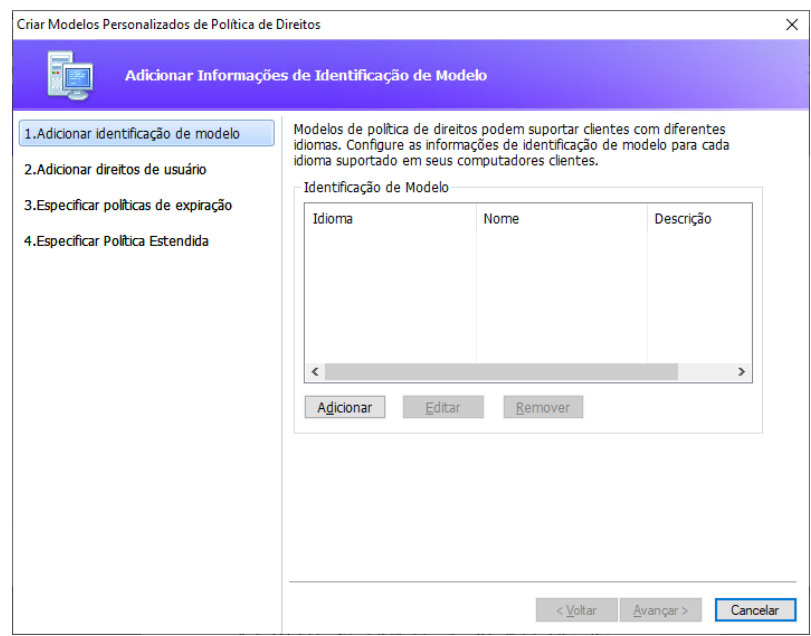

Para criar uma marca d'água de segurança na quarta etapa (Especificar Política Estendida), consulte [Marca d'Água de Segurança.](#page-34-0)

### <span id="page-34-0"></span>**Marca d'Água de Segurança**

#### **Criar um perfil**

Antes de adicionar uma marca d'água, você deve criar um perfil. Você pode escolher somente um perfil, e não uma marca d'água específica, para adicionar ao aplicar a um PDF no mesmo perfil.

- Escolha **Proteger** > **Configurações** > **Marca d'Água de Segurança**.
- Clique em **Novo Perfil** para criar um perfil e nomeá-lo.
- Preencha o conteúdo da marca d'água na caixa de texto e defina a fonte, o tamanho, a cor, o sublinhado e o alinhamento.

*Observação: você somente pode definir texto como marcas d'água.*

- Escolher Texto dinâmico. Quando qualquer leitor de PDF abrir o arquivo, a marca d'água mostrará as informações do documento atual dinamicamente. Você pode usar vários textos dinâmicos ao mesmo tempo.
- Defina a aparência escolhendo o grau de rotação e a opacidade. Você também tem a opção de tornar a escala relativa na página de destino.
- Defina as distâncias vertical e horizontal entre a página de destino e a marca d'água.
- Escolha o intervalo de páginas para aplicar a marca d'água. Selecione diferentes opções de intervalo de páginas na lista de subconjuntos.
- Visualize a marca d'água no painel da direita.
- Clique em **OK** para concluir.

#### **Ferramenta de configuração da Foxit**

A funcionalidade Proteger com AIP do Foxit PDF Editor fornece uma ferramenta de configuração útil para que administradores modifiquem mais facilmente as configurações de proteção em um servidor AIP. Os administradores podem ativar/desativar diretamente cada ferramenta, editar a política estendida de modelos oficiais, revogar permissões dinamicamente, fazer a auditoria de logs, definir impressoras de rede válidas e personalizar arquivos de wrapper.

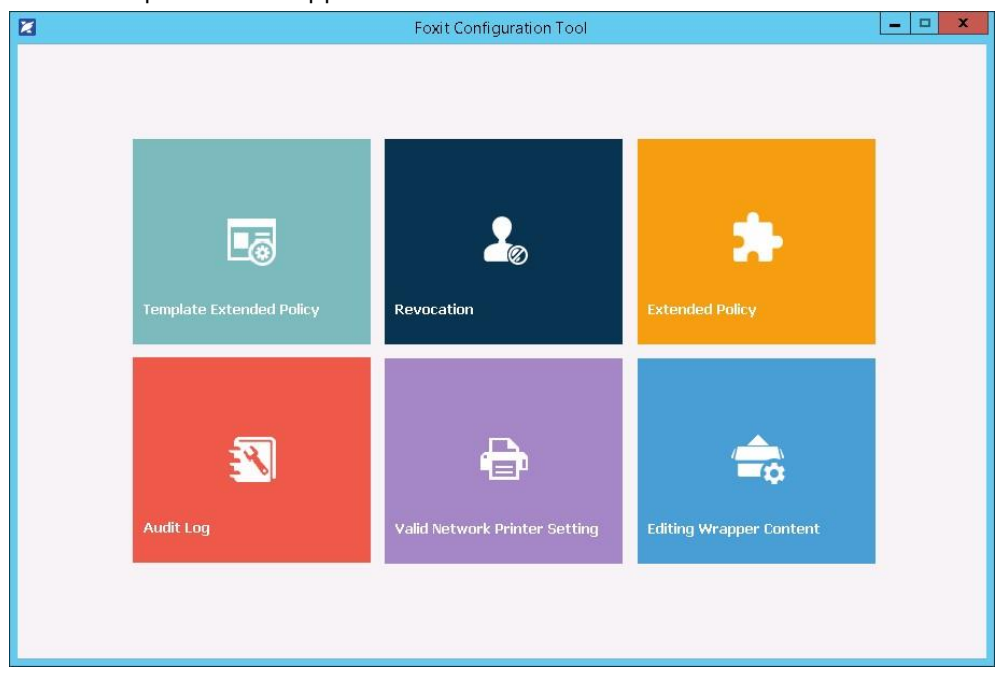

#### **Classificar e proteger PDFs com rótulos no AIP**

Com o Foxit PDF Editor, você pode classificar e proteger documentos com rótulos de

sensibilidade configurados pelo administrador da sua organização. Para isso, abra o documento e escolha **Proteger** > **Sensibilidade**, depois selecione um rótulo para ser aplicado ao documento.

## <span id="page-36-0"></span>**Sobre as assinaturas**

O Foxit PDF Editor fornece recursos robustos, seguros e de assinatura rápida, incluindo assinaturas eletrônicas juridicamente vinculativas (disponíveis em versões por assinatura e certos builds de idioma), assinaturas à tinta e assinaturas digitais.

### **Foxit eSign (disponível em Versões por assinatura e certos**

### **builds de idioma)**

O Foxit PDF Editor integra-se ao Foxit eSign, um serviço de assinatura eletrônica legalmente vinculativo. Com uma conta licenciada, você pode executar um fluxo de trabalho do eSign não apenas no site do Foxit eSign usando um navegador da Web, mas também diretamente no Foxit PDF Editor, que permite editar documentos e coletar assinaturas com total facilidade.

Com o Foxit eSign no Foxit PDF Editor, depois de fazer login com uma conta licenciada, você poderá criar suas próprias assinaturas e assinar documentos eletronicamente, colocando as assinaturas em páginas de PDF, o que é tão fácil quanto assinar um documento em papel com uma caneta. Você também pode iniciar rapidamente um processo de assinatura eletrônica para coletar assinaturas de várias pessoas.

Para criar sua própria assinatura e assinar o documento, faça o seguinte:

- 1. Abra o documento que deseja assinar.
- 2. (Opcional) Use as ferramentas na aba **Foxit eSign** para adicionar texto ou símbolos para preencher seu PDF conforme necessário.
- 3. Clique no sinal de **+** na paleta de assinaturas na aba **Foxit eSign** (ou clique em

**Gerenciar Assinaturas** na aba **Foxit eSign** e clique em **Adicionar** na caixa de diálogo pop-up **Gerenciar Assinaturas**) para criar uma assinatura. Para assinar um PDF, selecione a assinatura criada na paleta de assinaturas, coloque-a no local desejado e aplique a assinatura.

4. (Opcional) Na caixa de diálogo **Gerenciar Assinaturas**, você pode criar, editar e excluir as assinaturas criadas e definir uma assinatura como padrão.

Para iniciar um processo de assinatura eletrônica, clique em **Solicitar Assinatura** na aba **Foxit eSign** e conclua o processo conforme necessário. Para simplificar seu fluxo de trabalho em relação à necessidade de um alto volume de assinaturas, também é possível

escolher **Enviar em massa** na **aba Foxit eSign** para enviar um documento para assinatura para usuários em massa, ou escolher **Criar formulário on-line** na aba **Foxit eSign** para gerar um formulário on-line com um link exclusivo para assinatura que pode ser distribuído para usuários ou incorporado em sites da web e aplicativos para coletar assinaturas eletrônicas. *(Dica: Os recursos de assinatura eletrônica em massa e formulário on-line estão disponíveis apenas nas versões Foxit eSign Pro e Enterprise.)*

### **Assinatura Rápida de PDF**

A Assinatura Rápida de PDF permite criar assinaturas automáticas (à tinta) e adicioná-las diretamente à página. Você não precisa criar assinaturas diferentes para diferentes funções. Com a função **Preencher e Assinar**, você pode criar sua própria assinatura e assinar o documento.

Escolha **Preencher e Assinar** na aba **Página Inicial**/**Proteger**, e a aba de contexto **Preencher e Assinar** será exibida na faixa de opções. Para criar uma assinatura, siga um destes procedimentos: 1) clique em  $\blacksquare$  na paleta de assinaturas; 2) clique em  $\bar{z}$  no canto inferior direito da paleta de assinaturas e escolha **Criar Assinatura**; 3) clique em **Gerenciar Assinaturas** e escolha **Adicionar** na caixa de diálogo pop-up **Gerenciar Assinaturas**. Para assinar um PDF, selecione sua assinatura na paleta de assinaturas, coloque-a na posição desejada e aplique a assinatura.

### **Assinar PDFs com assinaturas digitais**

### **IDs Digitais**

Uma ID digital contém duas chaves: uma é uma chave pública (certificado), que é utilizada para criptografar ou bloquear dados, e a outra é uma chave privada, que é utilizada para descriptografar ou desbloquear dados criptografados.

Você pode distribuir o certificado que contém a chave pública e outras informações de identificação a pessoas que precisam usá-lo para verificar sua identidade ou validar sua assinatura. Somente sua chave privada pode desbloquear informações que foram criptografadas usando seu certificado. Por isso lembre-se de guardar sua ID digital em um lugar seguro.

Geralmente, as IDs digitais são protegidas por senha. Você pode armazená-las no computador em formato de arquivo PKCS#12 ou no armazenamento de certificados do Windows. Para a implantação em toda a empresa, os gerentes de TI também podem usar a [ferramenta SignITMgr](https://kb.foxitsoftware.com/hc/en-us/articles/360040660451-Allow-IT-manager-to-configure-which-digital-ID-file-are-allowed-to-use) para configurar qual arquivo de ID digital pode assinar arquivos PDF pelos usuários em toda a organização.

O Foxit PDF Editor permite criar uma ID digital autoassinada nas seguintes etapas:

- ⚫ Clique em **Assinar e Certificar** > **Colocar Assinatura** na aba **Proteger**, clique e arraste uma área de assinatura. Na caixa de diálogo Assinar Documento, selecionar **Novo ID** para criar um novo a partir da lista suspensa em **Assinar Como**.
- ⚫ Escolha o local para armazenar sua ID digital autoassinada.
- ⚫ Digite as informações de identidade ao gerar o certificado autoassinado.
- ⚫ Digite a localização do arquivo e a senha para seu novo arquivo de ID digital.

#### **Assinando documentos**

Antes de assinar um documento, você precisa desenhar um campo de assinatura no qual a assinatura será colocada, obter uma ID digital e criar a assinatura.

Você pode clicar em **Assinar e Certificar** > **Colocar Assinatura** na aba **Proteger** para concluir a assinatura.

Um PDF é assinado para indicar a sua aprovação. A assinatura não será redimensionada e movida quando você assinar o documento. Várias pessoas podem assinar um PDF mais de uma vez. Quando você assina um documento, a assinatura digital é mostrada no campo de assinatura. A aparência da assinatura depende das suas preferências.

#### **Validar assinaturas**

A validade da assinatura é determinada pela verificação da autenticidade do status do certificado da ID digital da assinatura e integridade do documento. Dependendo da configuração do aplicativo, a validação pode acontecer automaticamente.

- **1.** Abra o PDF que contém a assinatura e faça o seguinte:
- Escolha **Proteger** > **Validar**.
- Clique com o botão direito do mouse no comando Mão e selecione **Validar Assinatura** a partir do menu de contexto.
- Selecione o comando **Mão** na barra de ferramentas e clique na assinatura.
- Clique no painel **Assinaturas Digitais**, clique com o botão direito na assinatura e selecione **Validar Assinatura**.

**2.** Aparece uma caixa de mensagem pop-up com o Status de Validação da Assinatura, que descreve a validade da assinatura.

*Observação: Como padrão, o Foxit PDF Editor verificará as assinaturas quando o documento for aberto, simultaneamente checando o status de revogação do certificado. Para mudar a configuração, acesse Arquivo > Preferências > Assinatura e desmarque as opções correspondentes em Assinatura e Verificações.*

### **Certificando um PDF (disponível apenas na edição** *Pro***)**

Somente o autor pode certificar seus próprios documentos PDF. O autor pode especificar quais mudanças podem ser feitas no arquivo após a certificação. Sempre que as mudanças aprovadas são feitas, o certificado é validado. Se um leitor tentar fazer mudanças não permitidas, o certificado será invalidado e todos os usuários subsequentes serão notificados de que o documento foi adulterado.

### **Adicionar carimbo de data/hora a assinaturas e documentos digitais**

São usadas marcações de data e hora para especificar a data e hora em que você assinou um documento. Um carimbo de horário confiável comprova que o conteúdo dos PDFs existia em determinado momento e não foi alterado desde então. O Foxit PDF Editor permite adicionar um carimbo de horário confiável a assinaturas ou documentos digitais.

Antes de adicionar um carimbo de horário a assinaturas ou documentos digitais, você precisa configurar um servidor de carimbo de horário padrão. Acesse **Arquivo** > **Preferências** > **Servidores com Marcação de Data e Hora** e defina um servidor de marcação de data e hora padrão. Em seguida, você pode assinar o documento inserindo a assinatura digital ou clicando em **Proteger** > **Documento com Marcação de Data e Hora** para adicionar uma assinatura com marcação de data e hora ao documento. É necessário adicionar o servidor de carimbo de horário à lista de certificados confiáveis para as propriedades das assinaturas digitais exibirem a data/hora do servidor de carimbo de horário de quando o documento foi assinado.

## <span id="page-39-0"></span>**Redação (disponível apenas na edição** *Pro)*

O recurso Redação permite remover informações confidenciais do seu documento antes de torná-lo disponível para outras pessoas. Você pode marcar o texto ou os gráficos para redação primeiro e depois aplicar a redação na página atual ou em várias páginas. Como alternativa, você pode usar o recurso **Tela em branco** para remover o conteúdo permanentemente e substituí-lo por fundo branco com um clique. *Observação:* A redação e as operações de Tela em branco são permanentes e não podem ser revertidas. *É recomendável salvar uma cópia de segurança desse documento antes de aplicar a redação.*

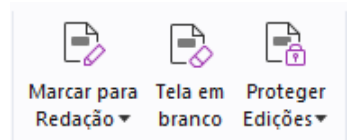

*Os Comandos de Redação na Versão por assinatura do Foxit PDF Editor Pro Dica: (Disponível em Versões por assinatura e certos builds de idioma) O Foxit PDF Editor Pro* 

*integra o Foxit Smart Redact (redação de documentos com tecnologia de IA) como um plug-in opcional. Para mais informações sobre o Foxit Smart Redact, consulte o Guia de início rápido do Foxit Smart Redact [aqui.](https://cdn01.foxitsoftware.com/pub/foxit/manual/smart-redact/en_us/Foxit-Smart-Redact-Quick-Start-Guide.pdf)*

## <span id="page-40-0"></span>**Remover Informações Ocultas**

O Foxit PDF Editor oferece suporte a remoção das informações ocultas que são privadas ou confidenciais para os usuários de seus PDFs, incluindo geralmente metadados, conteúdo incorporado, arquivos anexados, scripts etc. Na aba **Proteger**, existem dois comandos que podem ser usados para remover informações ocultas: **Sanitizar Documento** e **Remover Informações Ocultas**. Para remover todas as informações ocultas de um arquivo PDF de uma só vez, use **Sanitizar Documento**. Para selecionar e remover informações ocultas específicas que você deseja remover, escolha **Remover Informações Ocultas**.

# <span id="page-40-1"></span>**Gerar PDFs redigidos e protegidos por AIP (apenas na**

## **versão** *Pro***)**

O Foxit PDF Editor permite gerar um PDF editado e protegido por AIP a partir de um PDF existente. Aos usuários autorizados são concedidos acesso para exibir o documento completo, enquanto os usuários não autorizados somente podem visualizar o documento editado, o que permite um maior compartilhamento de informações confidenciais em um documento protegido. Para gerar um PDF editado e protegido por AIP, faça o seguinte:

- 1. Marque o texto para redação.
- 2. Clique em **Proteger** > **Proteger Redações**, faça logon no seu servidor AIP e escolha um modelo AIP para criptografar o documento.

# **Acessibilidade**

O Foxit PDF Editor oferece recursos de acessibilidade para oferecer aos usuários com deficiência (como pessoas com deficiência visual) maior acesso a informações e tecnologia. Com os comandos na aba **Acessibilidade** na faixa de opções e painéis relacionados a acessibilidade no painel de navegação, você pode verificar a acessibilidade dos PDFs, corrigir problemas de acessibilidade, editar a estrutura do documento e definir preferências de acessibilidade para que os PDFs e a configuração se tornem mais acessíveis.

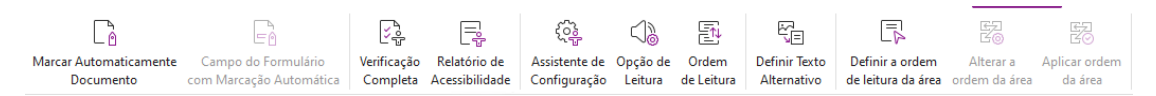

*A aba Acessibilidade no Foxit PDF Editor Pro*

- ➢ [Verificação e correções de acessibilidade](#page-41-0)
- ➢ [Leitura e navegação acessíveis](#page-41-1)
- <span id="page-41-0"></span>➢ [Criar PDFs acessíveis \(somente](#page-41-2) *Pro*)

# **Verificação e correções de acessibilidade**

Use o comando **Verificação completa** para verificar se um PDF cumpre os padrões de acessibilidade das Diretrizes de Acessibilidade de Conteúdo Web (WCAG) 2.0. Você pode escolher que tipos de itens de acessibilidade verificar e como visualizar os resultados. Quando a verificação for concluída, o painel **Verificar Acessibilidade** se expande automaticamente no painel de navegação para exibir os resultados da verificação, e então você pode clicar com o botão direito do mouse em um item e escolher uma das opções do menu de contexto para tratar os problemas de acessibilidade.

Para visualizar o relatório de acessibilidade, você pode clicar em **Acessibilidade** > **Relatório de Acessibilidade** ou clicar diretamente no painel **Relatório de Acessibilidade** no painel de navegação. O relatório contém o nome do documento PDF, o **Resumo** do resultado e o **Relatório detalhado** de cada opção de verificação. O **Relatório detalhado** lista claramente o nome, o status e a descrição da regra de cada opção de verificação. Você pode clicar nos links do relatório para visualizar a Ajuda on-line para corrigir problemas de acessibilidade.

## <span id="page-41-1"></span>**Leitura e navegação acessíveis**

O Foxit PDF Editor permite que você defina preferências de acessibilidade que controlam as cores do documento, a exibição de documentos e ordem de leitura, e fornece atalhos de teclado que são bons para deficientes visuais e usuários com dificuldades de movimento lerem e navegarem melhor nos PDFs com ou sem software/software assistido. Use o comando **Assistente de Configuração** e siga as instruções da tela para definir preferências de acessibilidade, e o comando **Opção de Leitura** para alterar as configurações do documento atual, como ordem e modo de leitura.

A visão de redistribuição permite que os usuários leiam documentos em um dispositivo móvel ou mesmo em um ampliador de tela sem se deslocar horizontalmente para ler o texto, apresentando as páginas como uma única coluna na largura do painel de documentos. Para ler o PDF na visualização de redistribuição, escolha **Página inicial** > **Redistribuição**, ou escolha **Exibir** > **Redistribuição**.

## <span id="page-41-2"></span>**Criar PDFs acessíveis (somente** *Pro***)**

Os documentos PDF acessíveis possuem conteúdo e elementos, incluindo textos pesquisáveis, descrição de textos alternativos para imagens/campos de formulários

interativos, ordem de leitura e etiquetas de documentos, para permitir que pessoas com deficiência trabalhem neles com ou sem leitores de tela ou outros software/hardware assistidos. O Foxit PDF Editor oferece comandos e painéis para ajudar o seu PDF a se tornar acessível, marcando PDFs e campos de formulários, configurando textos alternativos e editando etiquetas, entre outros.

Você pode usar o comando **Etiquetar Documento Automaticamente** e o comando**Etiquetar Campo de Formulário Automaticamente** para etiquetar documentos PDF e campos de formulário rapidamente. Você pode visualizar as etiquetas que foram criadas no painel de **Etiquetas** do painel de navegação.

Para definir textos alternativos para imagens no seu PDF, clique em **Definir Texto Alternativo**. O texto alternativo de uma figura pode ser exibido quando você passa o mouse por cima dela para ajudar você a entendê-la melhor.

O comando **Ordem de Leitura** ajuda você a editar etiquetas de PDFs facilmente. Clique em **Ordem de Leitura**, marque **Mostrar grupos de conteúdo de página** e selecione **Ordem do conteúdo da página**/**Tipos de estrutura na caixa de diálogo** da caixa de diálogo **Retocar Ordem de Leitura**, e então você verá regiões destacadas que estão numeradas ou etiquetadas com os tipos de estrutura na área do documento. Para editar as etiquetas, desenhe um retângulo no conteúdo da página ou clique no número de uma região destacada e escolha um tipo de etiqueta na caixa de diálogo **Retocar Ordem de Leitura**. Você pode alterar a ordem de leitura movendo as etiquetas no painel **Ordem** ou definindo a ordem de leitura da área diretamente no painel de documentos. Para os problemas de marcação e redistribuição de conteúdo que não podem ser corrigidos pelo comando **Ordem de leitura**, os painéis **Conteúdo** e **Etiquetas** oferecem mais opções para lidar com eles.

# <span id="page-42-0"></span>**Foxit Admin Console**

O Foxit Admin Console é um portal baseado na nuvem que serve de local central para os administradores gerenciarem os produtos e serviços Foxit e os usuários e seus direitos em toda a organização. Depois de configurar e ativar o Admin Console com base no ambiente da organização, o administrador pode abrir o URL do Foxit Admin Console para começar a usá-lo. O Admin Console permite que os administradores façam o seguinte:

- Visualizar o resumo das licenças e dos produtos
- Configurar as chaves de licença
- Atribuir chaves de licença aos usuários
- Gerenciar produtos Foxit
- Configurar a atualização interna de pacotes (somente ambientes no local)
- Configurar servidores de e-mail (somente ambientes no local)
- Visualizar os relatórios detalhados sobre os usos e as estatísticas dos produtos Foxit
- Personalizar as informações da marca da empresa
- Visualizar os registros de ação do administrador

Para obter mais informações sobre o Foxit Admin Console, consulte o Manual do Usuário do Foxit Admin Console [aqui.](https://www.foxit.com/support/usermanuals.html)

# **Foxit Update Server**

O Foxit Update Server é um serviço baseado na nuvem vendido separadamente. Ele permite que a TI gerencie e automatize melhor o processo de atualização de software e garanta que os usuários façam a atualização para a versão exata que foi testada, sem a necessidade de acessar um servidor externo.

- Baixe atualizações dos servidores Foxit automaticamente e disponibilize-as em uma rede local.
- Aprove automaticamente as atualizações para download dos usuários ou restrinja os usuários a baixar apenas atualizações aprovadas.
- Defina horários em que todos os usuários ou usuários/grupos específicos podem baixar atualizações.
- Envie atualizações aos usuários por push, exigindo que elas sejam instaladas.

# **Integração com o ChatGPT (disponível em Versões por assinatura e certos builds de idioma)**

A integração do Foxit PDF Editor com o ChatGPT usa conteúdo gerado por IA para aumentar a produtividade dos usuários finais. Ela fornece as seguintes capacidades:

- Chat com assistente de IA usa o processamento de linguagem natural (NLP) para oferecer aos usuários respostas detalhadas para as perguntas feitas, em tempo real.
- Chat sobre documento analise o documento e responda às perguntas do usuário baseadas no conteúdo do PDF. Opções avançadas estão disponíveis para documentos com anexos e documentos baseados em imagem, permitindo a análise de anexos e o processamento de OCR antes da análise.
- Resumir texto/documento gere um resumo conciso e preciso de uma entrada de texto ou de um documento. Ele analisa o conteúdo do texto e identifica as informações mais importantes para incluí-las no resumo, usando processamento de linguagem natural e algoritmos de aprendizado de máquina.
- Aprimorar a redação do texto usa a aprendizagem de máquina para parafrasear ou reescrever automaticamente um texto, mantendo o significado original. Este serviço é projetado para ajudar os usuários a gerar novo conteúdo a partir de um texto existente, como para marketing de conteúdo, SEO ou, simplesmente, para melhorar a clareza e fluência da redação.
- Tradução de conteúdo traduz o texto selecionado ou documentos inteiros nos idiomas correspondentes.
- Correção ortográfica e gramatical detecta e corrige automaticamente erros de ortografia e gramática do seu conteúdo.
- Explicação de conteúdo oferece explicações concisas e definições para o texto selecionado.
- Comandos inteligentes de PDF executa automaticamente os comandos associados no Foxit PDF Editor, com base em entradas de usuários que indicam quais tarefas eles querem realizar.

Para acessar os serviços de IA acima, siga uma das instruções a seguir:

- Clique em **Página Inicial** > **Assistente de IA**.
- Clique no ícone  $\bigcirc$  no canto inferior direito da janela do aplicativo.
- Selecione qualquer conteúdo de texto no seu documento e escolha uma ferramenta na barra de ferramentas flutuante para realizar tarefas.

*Dica: O Foxit PDF Editor (para versão por assinatura e perpétua) também oferece uma ferramenta de suporte ao cliente com tecnologia de IA, chamada Foxit AI Chatbot, que é particularmente útil para auxiliar os usuários para usar uma função específica ou realizar certas tarefas no Foxit PDF Editor ao oferecer instruções passo a passo, com base nos recursos do Foxit, como a base de conhecimento do Foxit. Para acessar o Foxit AI Chatbot, escolha* 

**Centro de Suporte** na aba **Ajuda** ou clique em no canto inferior direito da janela do *aplicativo.*

## **Entre em contato conosco**

Não hesite em entrar em contato conosco se precisar de alguma informação ou tiver qualquer problema com nossos produtos. Estamos sempre aqui, prontos para oferecer o melhor atendimento.

- *Endereço do escritório:* Foxit Software Incorporated 39355 California Street Suite 302 Fremont, CA 94538 EUA
- *Vendas:* 1-866-680-3668
- *Suporte e questões gerais:* [Centro de Suporte](https://www.foxit.com/kb.html) 1-866-MYFOXIT, 1-866-693-6948
- *Site:* [www.foxit.com](http://www.foxit.com/)
- *E-mail:* Marketing - [marketing@foxit.com](mailto:marketing@foxit.com)